See discussions, stats, and author profiles for this publication at: [https://www.researchgate.net/publication/328215784](https://www.researchgate.net/publication/328215784_KML_cookbook_early_version?enrichId=rgreq-24d92237c41d9e09c6d9330fe561b775-XXX&enrichSource=Y292ZXJQYWdlOzMyODIxNTc4NDtBUzo2ODQxODU3ODYyNjk2OThAMTU0MDEzNDAxMTUzNw%3D%3D&el=1_x_2&_esc=publicationCoverPdf)

# [KML cookbook \(early version\)](https://www.researchgate.net/publication/328215784_KML_cookbook_early_version?enrichId=rgreq-24d92237c41d9e09c6d9330fe561b775-XXX&enrichSource=Y292ZXJQYWdlOzMyODIxNTc4NDtBUzo2ODQxODU3ODYyNjk2OThAMTU0MDEzNDAxMTUzNw%3D%3D&el=1_x_3&_esc=publicationCoverPdf)

**Technical Report** · October 2018

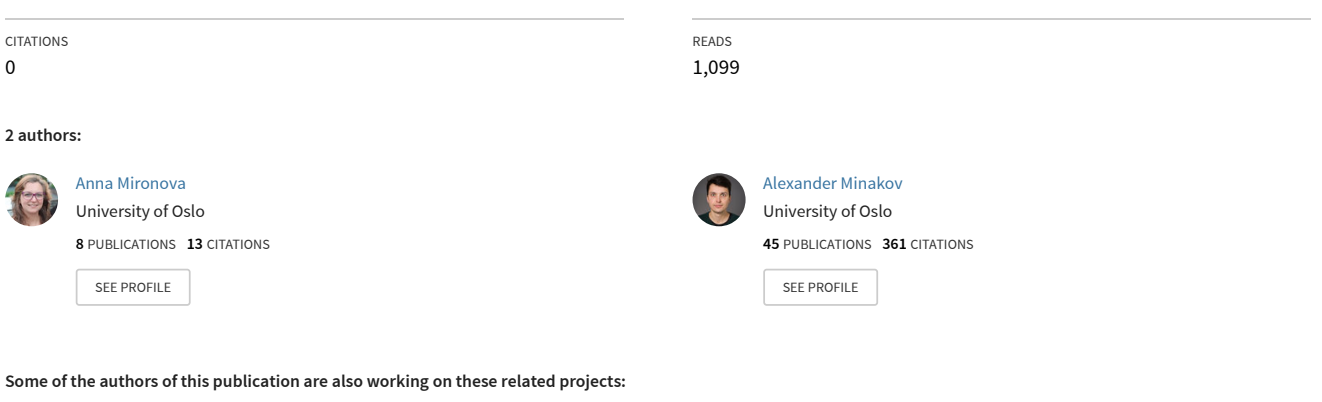

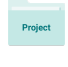

NOR-R-AM [View project](https://www.researchgate.net/project/NOR-R-AM?enrichId=rgreq-24d92237c41d9e09c6d9330fe561b775-XXX&enrichSource=Y292ZXJQYWdlOzMyODIxNTc4NDtBUzo2ODQxODU3ODYyNjk2OThAMTU0MDEzNDAxMTUzNw%3D%3D&el=1_x_9&_esc=publicationCoverPdf)

Transboundary problems associated with groundwater exploitation near the Russian-Estonian state boundary [View project](https://www.researchgate.net/project/Transboundary-problems-associated-with-groundwater-exploitation-near-the-Russian-Estonian-state-boundary?enrichId=rgreq-24d92237c41d9e09c6d9330fe561b775-XXX&enrichSource=Y292ZXJQYWdlOzMyODIxNTc4NDtBUzo2ODQxODU3ODYyNjk2OThAMTU0MDEzNDAxMTUzNw%3D%3D&el=1_x_9&_esc=publicationCoverPdf)

# *Cookbook for web-based interface for data exchange*

*Anna Mironova & Alexander Minakov*

<span id="page-1-0"></span>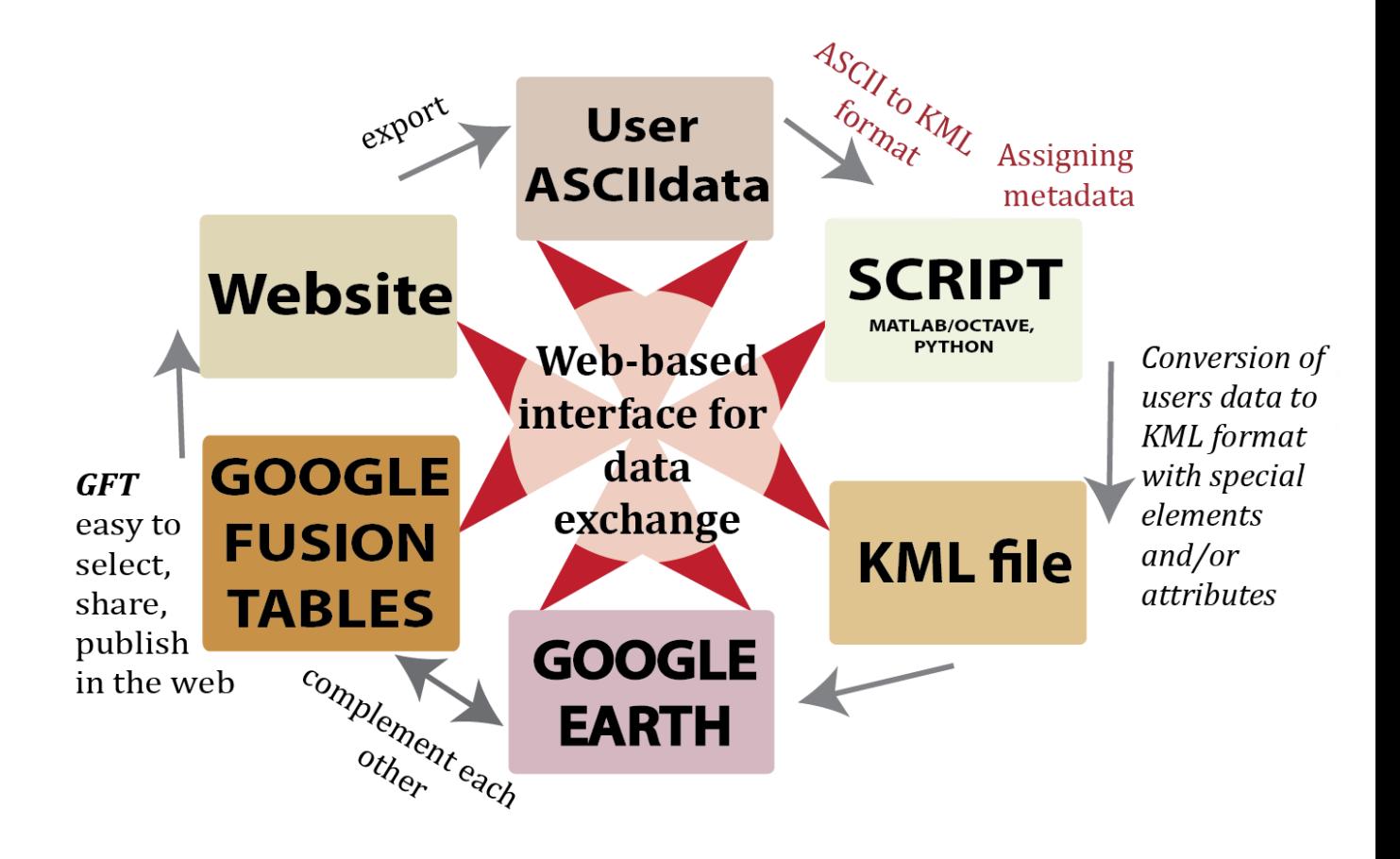

*Centre for Earth Evolution and Dynamics, University of Oslo, Norway 2018*

# **Contents**

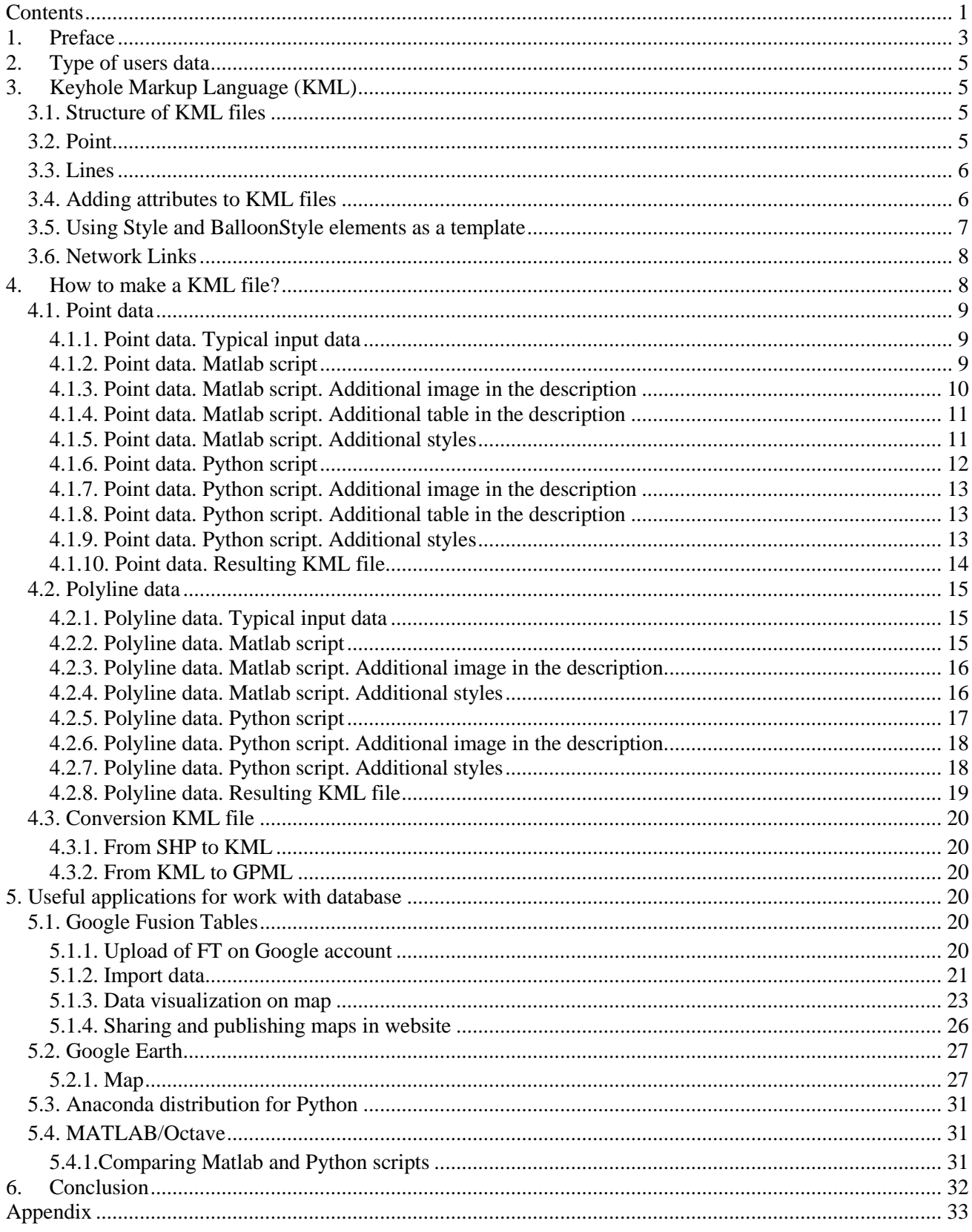

# <span id="page-3-0"></span>**1. Preface**

The database was created as a pilot project with financing from the first of the Go-North project, and then NOR-R-RAM. As part of an international scientific networking program, it was building a web database for the Arctic region, where published geophysical data are easily visualized and retrieved. The database was created by Anna Mironova, under the conceptual leadership of Alexander Minakov and the support of Carmen Gaina and Jan Inge Faleide.

Why do we create a web-database?

We created a web-database built on open resources and accessible to all users via Google services:

- Independent of commercial cartographic resources
- Includes only published and available information
- Interactive for changing and completing
- Easy-to-use and fill with new data
- Filled with a large number of geophysical information about the Arctic
- The file format easily compatible with commercial GIS
- Possibility of supplementing with monitoring data from geophysical institutions using the same KML format, such as NORSAR, IODP (International Ocean Drilling Program), Oceanographic institution of California and another.

It has been recently found an easy-to-implement solution suitable for geoscience-related spatial databases. Google application Fusion tables has been used for visualization of geophysical data in the interactive map with opportunity to share information with another researchers groups and presenting it on the website (Fig.1).

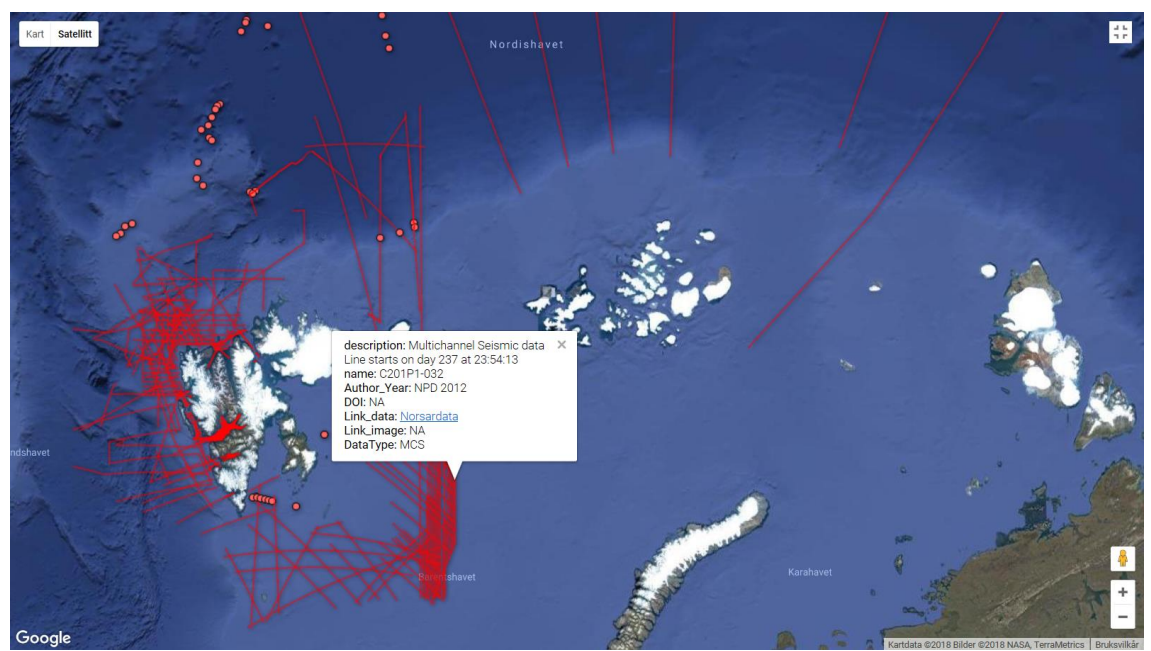

Figure 1. Map view of database on web site <https://norramarctic.wordpress.com/resources-and-links/> with lines and point data. In the balloon window are shown seismic metadata information.

Than we click to the drawing objects on the map in Google Earth, Fusion tables or website, than appeared on the screen balloon window with metadata information from KMK file.

Database consist of a set of KML-files including link to actual geophysical data such as:

- Multichannel seismic (MCS) profiles/image (462 profiles)
- Seismic refraction (OBS, Sonobuoys hydroacoustic data 188 stations) profiles/crustal thickness, velocities
- Permanent/temporal seismic stations
- Potential fields/Grids
- Heat flow measurements
- Magnetic data and interpretations (isochrones/picks)
- Present plate boundaries and other line geometries

The concept of the web-database (Fig.2) is that we fill it with various content, and then import the data to

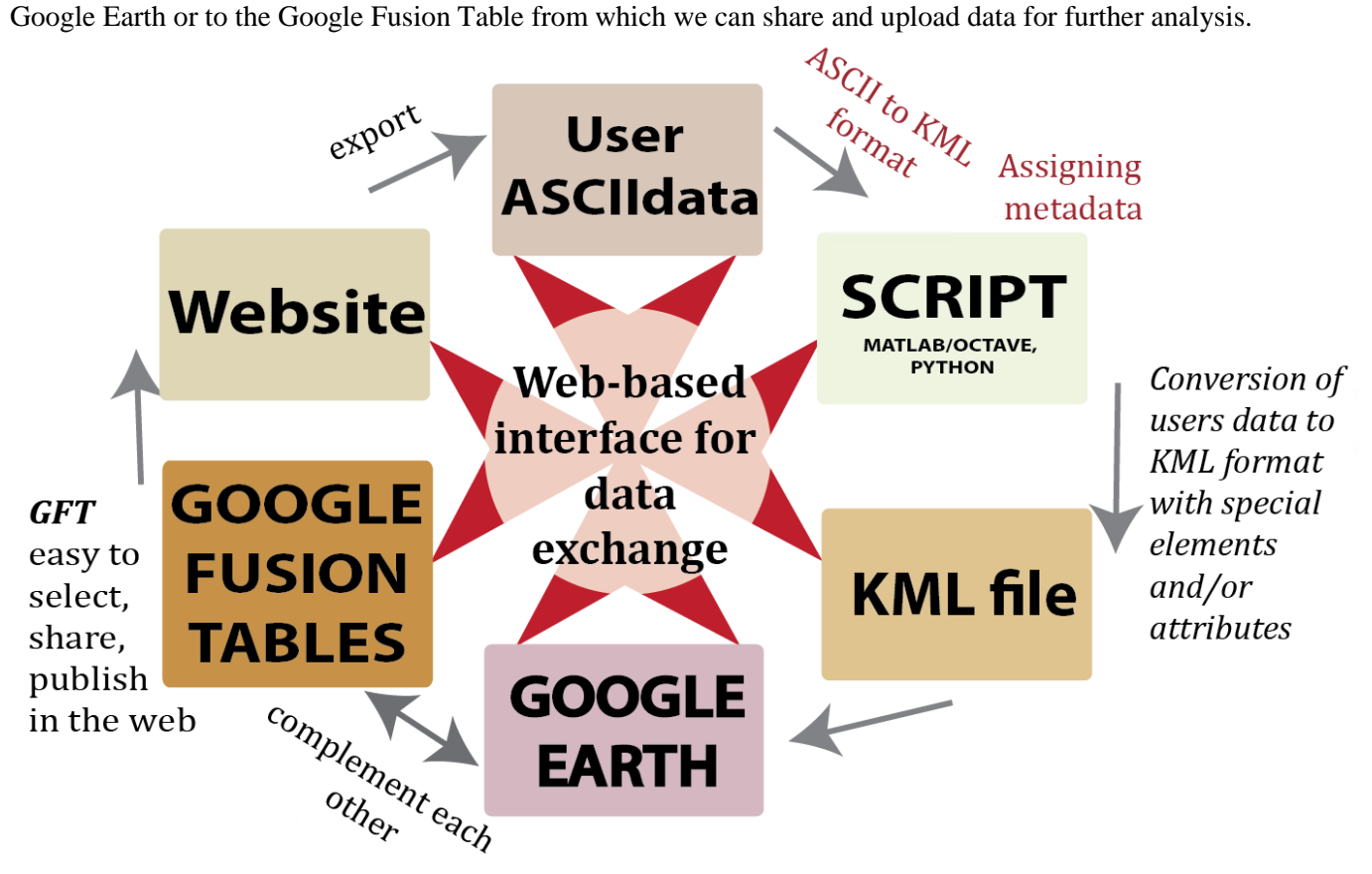

Figure 2. Flow chart of concept web-database.

Input data can be raw data or final modeling results, therefore both vector and raster data (e.g. through WMS/WCS services), as well as detailed metadata. For example, the desired azimuth, distance and time period of the seismic sources from air-gun shots can be efficiently selected using interactive maps. Simple scripts convert input geographical coordinates data by adding metadata, geometry in the form of KML format, and retrieve the geolocation of data on map in readable form when required. Result presented in Fig.1.

This mode of view can be useful for:

- Seismic analysis
- Creating of 3D velocity models
- $\bullet$
- $\bullet$
- $\bullet$
- $\bullet$
- $\bullet$

We would like to hear any suggestions for future enhancements and modification of database. Please send your comments to Alexander Minakov.

# <span id="page-5-0"></span>**2. Type of users data**

This cookbook explains how to upload information to web site and work with Web database, Fusion tables, make KML files based on geophysical data and adding metadata to its. Likewise, you will get here different geophysical data types like earthquake seismology, MCS data, sonobuoys and other.

Data from different format have been translated into the simple text format txt. All working data files are transferred to the electronic view and are either on the owner's server or copied to a virtual cloud on Dropbox server corresponding to Alexander Minakov university-business account: *[Go-North](https://www.dropbox.com/home/GoNorth%20(1))*. All database in text format link. Fusion table database *[link.](https://fusiontables.google.com/DataSource?docid=1w2XxfppX3VLq9cvJ5OwfLTUs-hdw8ICfY1OB2zHF#rows:id=8)*

The waveform data, corresponding to the air-gun shot times (UKOOA files), was extracted from the IRIS and other FDSN servers. Routines are provided to access the events information, station metadata, and time series data. Thus, we get the information about the stations (coordinates, channel, elevation, sensitivity, and sampling rate), shot time and location, and three-component waveform data. We linked the seismological data via the free Google Earth browser and analyzed it together with other types of geological/geophysical information. We showed some examples of data processing (including band-pass filtering, time-frequency analysis, phase rotation, picking, stacking) and simple travel time modeling to infer the seismic velocity structure. It was integrated for a more quantitative analysis using the Google Earth browser and simple processing scripts.

# <span id="page-5-1"></span>**3. Keyhole Markup Language (KML)**

Keyhole Markup Language (KML) is an XML notation for expressing geographic annotation and visualization within Internet-based and map. KML was developed for use with Google Earth, which was originally named Keyhole Earth Viewer. KML is an international standard maintained by the Open Geospatial Consortium, Inc. (OGC). If you're new to KML, begin by used the *[KML Tutorial](https://developers.google.com/kml/documentation/kml_tut)*, which presents short samples of KML code that you can view in Google Earth.

# <span id="page-5-2"></span>**3.1. Structure of KML files**

The KML file specifies a set of features (place marks, images, polygons, models, textual descriptions, etc.) that can be displayed on maps in geospatial software implementing the KML encoding. Each place always has a longitude and a latitude.

The structure of KML file for lines, points and overlay images are similar and breaks down as follows:

- An XML header. This is line 1 in every KML file. No spaces or other characters can appear before this line.
- A KML namespace declaration. This is line 2 in every KML file.

A *Placemark* object that contains the following elements:

- A *name* that is used as the label for the *Placemark*
- A *description* that appears in the "balloon" attached to the *Placemark*

The *description* can include links, font sizes, styles, colors, and specify text alignment and tables.

# <span id="page-5-3"></span>**3.2. Point**

A *Placemark* is a mark of position on the Earth's surface, shown for example, as a yellow pushpin. The simplest *Placemark* includes only a <*Point*> element, which specifies the location of the *Placemark*.

<?xml version="1.0" encoding="UTF-8"?> <kml xmlns="http://www.opengis.net/kml/2.2">

```
<Placemark>
  <name> sonobuoy 1</name>
  <description> Nansen Basin sonobuoy data. </description>
  <Point>
   <coordinates>122.08, 37.42 , 0</coordinates>
  </Point>
 </Placemark>
```
 $\langle$ kml $\rangle$ 

The feature of structure for this file is:

 A *Point* that specifies the position of the *Placemark* on the Earth's surface with *coordinates* (longitude, latitude, and optional altitude)

# <span id="page-6-0"></span>**3.3. Lines**

In KML, a path (polyline) is created by a <**LineString**> element. *LineString* that specifies the position of the *Placemark* on the Earth's surface with *coordinates* (longitude, latitude, and altitude for each point of line)

```
<?xml version="1.0" encoding="UTF-8"?>
<kml xmlns="http://www.opengis.net/kml/2.2">
  <Document>
   <name>ARC14 </name>
   <description> Barents sea </description>¨
<Placemark>
    <name>ARC14-039 </name>
    <description> Multichannel Seismic data </description>
    <LineString>
  <coordinates>
            15.6675, 89.0211, 0 
            15.6675, 90, 0 
            -164.0808, 90, 0 
            -164.0808, 89.2058, 0 
            -180, 89.1674, 0 
            180, 89.1674, 0 
            171.4243, 89.11, 0 
            172.0596 ,88.6319, 0 
            163.4784, 85.9732, 0
            165.4885, 84.6071, 0 
            170.0953, 82.3502, 0
 </coordinates>
    </LineString>
   </Placemark>
  </Document>
</kml>
```
# <span id="page-6-1"></span>**3.4. Adding attributes to KML files**

For the database, we added specified attributes to KML files, that could help us in the next step to unify loading information, facilitate the process of sorting and searching for the required data in for example Fusion tables. In KML we used for it <**ExtendedData**> and specified style <**BalloonStyle**>. To make the upload information the same for all users, we have selected the following key items to be displayed in the KML file:

- Author and year of publication,
- Bibliographic codes/doi of publications,
- Include links to the data repositories and images,

• Data type.

The Keyhole Markup Language offers to add key items data to a KML Feature. The <**ExtendedData**> element provides the following mechanisms:

<Data> element - allows to add untyped name/value pairs to the user data associated with a given Feature (author and year of publication, bibliographic codes/doi for publications, and include links to the data repositories and images, data type. These name/value pairs are displayed in the balloon by default. This information can also be used for entity replacement in the <text> element of <**BalloonStyle**>.

> <**ExtendedData**> <Data name="Author\_Year"> <value> Nikishin A.M. et al. 2017 </value> </Data> <Data name="DOI">  $\langle \text{Value} \rangle$  </lCDATA[<href> < a href="https://www.sciencedirect.com/science/article/pii/S0040195117303669?via%3Dihub"> DOI </a></href>]]> </value> </Data> <Data name="Link\_data"> <value> <![CDATA[<href> NA </href>]]></value> </Data> <Data name="Link\_image">  $\langle \text{value} \rangle$   $\langle$ ![CDATA[ $\langle$  a href="https://www.dropbox.com/s/bbimoqwtrr1b7ob/Arc14-39b.pdf?dl=0"> Hight resolution image </a>]]></value> </Data> <Data name="DataType"> <value> MCS </value> </Data> </**ExtendedData**>

#### <span id="page-7-0"></span>**3.5. Using Style and BalloonStyle elements as a template**

In KML, is it possible to define a Style once and assign an ID to it. After defining the Style in this manner, is it easy to reference it multiple times within the KML file using the <styleUrl> element. A style defined in this way is referred to as a shared style. The  $\langle \text{text} \rangle$  element within  $\langle \text{BalloonStyle} \rangle$  supports entity replacement. Individual values can be substituted for each instance of the entity. Geophysical community can approved KML element for best visualization on Fusion tables. Entities that we replaced and decided for web-database elements are as follows:

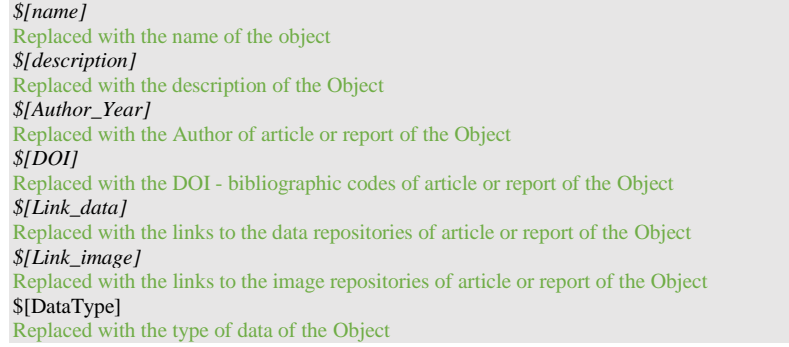

Here is an example that creates a <**BalloonStyle**> template. For each object in balloon the Google Earth substitutes the name of the object and then writes out information containing in the <**ExtendedData**>.

```
<Style id="style">
                    <BalloonStyle>
                               <text><![CDATA[<Center><B>$[name]</B>
                               </Center><br>$[description]<P><br/>
                               Author: $[Author_Year]<br/>>br/>
                               DOI: $[DOI]<br/>
\rm{D}Link to data: $[Link_data]<br> 
                               Link to image: $[Link_image]<br/>
                               Data type: $[DataType]]]></text>
                    </BalloonStyle>
                    <LineStyle>
                               <color>80ff69b4</color>
                               <width>2</width>
                    </LineStyle>
          </Style>
```
# <span id="page-8-0"></span>**3.6. Network Links**

A network link contains a  $\langle$ Link $\rangle$  element with an  $\langle$ href $\rangle$  (a hypertext reference) that loads a file. The  $\langle$ href $\rangle$ can be a local file specification or an absolute URL. Despite the name, a <NetworkLink> does not necessarily load files from the network.

The  $\langle$ href $>$  in a link specifies the location of any of the following:

- An image file used by icons in icon styles, ground overlays, and screen overlays
- A model file used in the <Model> element
- A KML or KMZ file loaded by a Network Link

The specified file can be either a local file or a file on a remote server. In their simplest form, network links are a useful way to split one large KML file into smaller, more manageable files on the same computer.

Live links inside KML files were assigned to:

- Article (DOI)
- Data archive
- Image

We used 'NA' than we had not information or than link did not exist.

We have chosen three main storages for links:

- $\bullet$  Institute servers http://www.uio.no/ (UIO)
- B2Drop https://eudat.eu/ (European Open Science Cloud)
- Dropbox (Cloud File, Sharing and Storage)

It was find optimal way to present images in the database.

For <**description**> image can be seen on the screen in a pop up balloon. Example link is presented below:

<img src="https://dl.dropboxusercontent.com/s/ bbimoqwtrr1b7ob/Arc14-39b.pdf?dl=0" width=500>.

However for <**BalloonStyle**> was choosed to seen not whole image but just link to image from the same web storage with some comment like here "High resolution image", example:

 $\leq$ a href="https://www.dropbox.com/s/bbimoqwtrr1b7ob/Arc14-39b.pdf?dl=0"> High resolution image  $\lt$ a >

As you can see the above two links are similar. The beginning part of the links, above highlighted with red color, are different from second part of links, highlighted with blue. It supposed us to play with visualization of image in web-database. Links are identical after first part.

Place of image size is written behind quotes. Image size in pixels regulates with parameter of  $\langle$  width=> or combination of  $\langle \text{width} \rangle = \rangle$  and  $\langle \text{high} \rangle = \rangle$ .

# <span id="page-8-1"></span>**4. How to make a KML file?**

The simplest kind of KML documents are those that can be authored directly in Google Earth – it does not need to edit or create any KML in a text editor. Placemarks, paths, and image overlay can all be make directly in Google Earth (GE).

We can present in the GE map many data like Placemark (point), Path (lines), and Image Overlay (raster or WMS). Simple placemarks, paths, and image overlay can all be created directly in Google Earth (Fig. 3) and saved like KML files.

| Google Earth Pro                          |               |                    |                                   |
|-------------------------------------------|---------------|--------------------|-----------------------------------|
| Tools<br>Edit<br>View<br>File             | Add<br>Help   |                    | Click on the buttom Add           |
| <b>v</b> Search                           | Folder        | Ctrl+Shift+N       |                                   |
|                                           | Placemark     | Ctrl+Shift+P       |                                   |
| ex: 37.407229, -122.107162                | Path          | Ctrl+Shift+T       | Choose options to make new object |
|                                           | Polygon       | $Ctrl + Shift + G$ |                                   |
| <b>v</b> Places                           | Model         | Ctrl+Shift+M       |                                   |
| <b>DEGR13-106</b><br>BGR13-107            | Tour          |                    | -                                 |
| BGR13-108                                 | Photo         |                    |                                   |
| $\overline{V}$ BGR-74<br>Expedition 151.k | Image Overlay | Ctrl+Shift+O       |                                   |
| Expedition 302.k                          | Network Link  |                    |                                   |
| Geology map                               |               |                    |                                   |
| Ehlers & Jokat 2013<br>S.                 |               |                    |                                   |
| <b>Global Gravity Anomaly</b>             |               | Linin.             |                                   |

Figure 3. Screenshot from Google Earth program, example describes making simple KML inside GE.

Typing thousands or millions of elements could be problematic for geophysical data such as multichannel seismic or hundreds of sonobuoys point's data, so we propose to generate scripts in Matlab or Python to present information on the map in KML format. This cookbook contains sample codes that show how to generate components of database in KML. These examples below show how to load points and polylines from a text file and assign to web database necessary attributes.

# <span id="page-9-0"></span>**4.1. Point data**

# *4.1.1. Point data. Typical input data*

<span id="page-9-1"></span>An example input text file for sonobuoys geophysical measurements (number of sonobuoy/ latitude / longitude / MAX offset (m)/ Water depth / Velocity (top) / Velocity (bottom)) looks like:

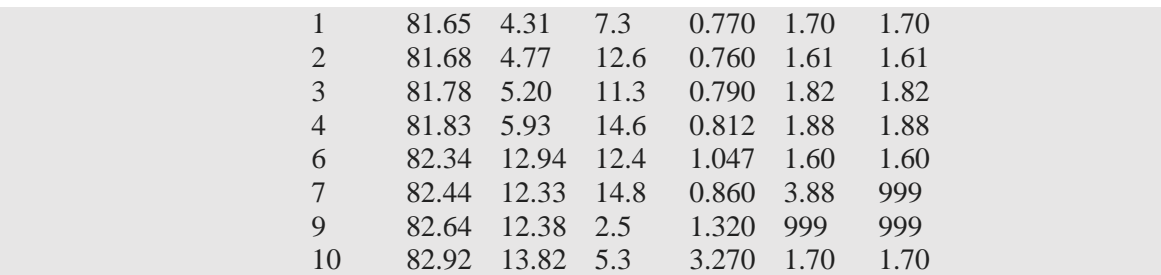

Typical example of input file for point data. Here can see final 2-D Modelled Sonobuoy Solutions of the Nansen Basin, Arctic Ocean from Engen et al. File is presented in the folder with Examples: Data\_point.txt.

At the first step, we using for the first three columns with coordinates. Last columns we will used like additional information inside the description for each sonobuoys point measurements with table views of information.

# *4.1.2. Point data. Matlab script*

<span id="page-9-2"></span>This example describe:

 $%$ 

- uploads some point locations from a text file,
- writes the parameters of point style (like color and size) to a KML file,
- sets a **description** with images and links.

We have marked specifications and comments inside scripts below with the green color and lattice #. Input file Data\_point.txt and output file M\_point.kml you can find it in Examples folder. clear

```
% Generate lines for new KML file with name: M_point.kml 
filename = 'M point.kml';
%Set new name for sonobuoys data
name = 'Nansen Basin sonobuoy data';
%Open a file in write mode.
fid = fopen(filename, 'wt');
% Generate header for KML
header = ['<?xml version="1.0" encoding="UTF-8"?}>', 10, ... '<kml xmlns="http://earth.google.com/kml/2.1">',10,...
    '<Document>',10,..
    '<name>',10,name,10,'</name>',10,...
     ];
% Generate style of sonobuoy point (link to the icon image) 
mystyle = [ '<Style id="style">', 10,..
          '<IconStyle>', 10, '<Icon>', 10, ...
           '<href> http://maps.google.com/mapfiles/kml/pushpin/ylw-pushpin.png</href>', 10,...
 '</Icon>', 10,'</IconStyle>', 10,...
 '</Style>', 10];
%Load data from txt file with sonobuoys information
xy \cos = \text{load}('..\Data point.txt');% Create a selection of unique values of the sonobuoy's number 
obsnum = fix(xy\,\cos(:,1));
% Assign the values of sonobuoys coordinates like latitude, longitude and elevation
lat = xy\cos(:,2);lon = xy \cos(:,3);el = xy_{1} \cos(:,4);geoData = [];
%Loop of elements from the first until the size of data table.
for i = 1: size (xy coo, 1)
% Assign the attributes of KML file. #10 means new line in KML. Name of sonobuoy converted into 
string format with fixed name for each point. Description of point with possible images from 
modeling. Style of point. Points coordinates converted into string format for each point
    KMLstring = ['<i>Placemark</i>'], 10, ...
         \text{Y} <name>',['Nb SB',num2str(fix(obsnum(i)))],'</name>',10,...
         '<description>',10,...
         ['<![CDATA[','Seismic stratigraphy and sediment thickness of the Nansen Basin, Arctic 
Ocean','<br>',10,...
       '])<sup>-</sup>],10,...
         '</description>',10,... 
       '<styleUrl>#style</styleUrl>',10,...
     \text{Y}-\text{Point}>1,10, \ldots'<coordinates>',10,...
            num2str(lon(i)),',',num2str(lat(i)),',',num2str(-el(i)),10,...
         '</coordinates>',10,...
     \sqrt{Point>',10,...
     '</Placemark>'
     ];
geoData = [geoData,KMLstring];
end
% Generate footer for KML
footer = [10, ' < /Document>', 10, ... '</kml>'];
% Finally write the list of header, style, sonobuoy points, footer into KML file
fprintf(fid,'%s',header);
fprintf(fid,'%s',mystyle);
fprintf(fid, '%s', geoData);
fprintf(fid,'%s',footer);
fclose(fid);
```
File with MATLAB script is presented in the folder with Examples: M\_point.m, resulting KML file is M\_point.kml.

#### *4.1.3. Point data. Matlab script. Additional image in the description*

<span id="page-10-0"></span>Assigns to KML points file with tag <description> a description with images from local computer or link's location from cloud. Input file is Data\_point.txt, output file is M\_point\_image.kml from Examples folder.

```
# Description of point with possible images from modeling
'<description>',10,...
       ['<![CDATA[','Sonobuoy, Nansen Basin, Arctic Ocean', '<br>',10,...
        '<img src="https://dl.dropboxusercontent.com/s/47tyygjd7xgz0th/Nans_son.jpg?dl=0" 
width=400>','<br>',10,...
```
 $'$ ])  $>$ '], 10, ... '</description>',10,...

File with complete MATLAB script is presented in the folder with Examples: M\_point\_image.m, resulting KML file is M\_point\_image.kml.

#### *4.1.4. Point data. Matlab script. Additional table in the description*

<span id="page-11-0"></span>Assigns to KML points file with tag <description> a table from Data\_point.txt file

```
'<description>',10,...
         ['<![CDATA[','Sonobuoy, Nansen Basin, Arctic Ocean',' <br>',10,...
        '<table border="1" padding="1">',10,...
        '<tr><th>MAX offset(m)</th><th> WD </th><th>V(top)</th><th>V(bot)</th>',10,...
'<tr><td>',num2str(xy_coo(i,4)),'</td><td>',num2str(xy_coo(i,5)),'</td><td>',num2str(xy_coo(i,6)),'</
td><td>',num2str(xy_coo(i,7)),'</td></tr>',10,...
    '</table>',10,...
    '<br> SB - sonobuoy number; WD - water depth. Depths in km, velocities in km s-1.',10,...
    ']]>'],10,...
'</description>',10,...
```
<span id="page-11-1"></span>File with complete MATLAB script is presented in the folder with Examples: M\_point\_all.m, resulting KML file is M\_point\_all.kml.

#### *4.1.5. Point data. Matlab script. Additional styles*

Assigns the community approved KML elements attributes to each point, which should be appeared on the map with click on the sonobuoy point in a balloon. Input file is Data\_point.txt, output file is M\_point\_all.kml from Examples folder.

```
% Assign the community approved KML elements values for all sonobuoys
authorList = 'Engen et al. 2009';
bibLinks = '<a href="https://doi.org/10.1111/j.1365-246X.2008.04028.x">DOI</a>';
dataLink = 'NA'; %'NA' if does not exist any information
imgLink = '<a href="https://www.dropbox.com/s/... ">Image</a>';
% Extended Data with attributes are the same for all database objects and different content
% Generate style of sonobuoy points and style inside the balloon window near points, that appearing 
with click on point
mystyle = [ '<Style id="style">',10,...
\blacksquare'<IconStyle>',10,'<Icon>',10,...
            '<href>http://maps.google.com/mapfiles/kml/pal3/icon19.png </href>',10,...
           '</Icon>',10,'</IconStyle>',10,...
           '<BalloonStyle>',10,...
             ' <text>', 10, \ldots'<![CDATA[<B>$[name]</B><br/>>br>$[description]<P><br/>>br/>',10,...
'Author: $[Author Year]<br/>>',10,...
'DOI: $[DOI]<br>br/~', 10, ...'Link to data: $[Link data]<br>',10,...
'Link to image: $[Link_image]<br>',10,...
'Data type: $[DataType]]]>',10,...
            ' </text>', 10, \dots '</BalloonStyle>',10,'</Style>',10,...
   ];
% Extended Data with attributes are the same for all database objects and different content
 '<ExtendedData>',10,...
        '<Data name="Author_Year">',10,...
               '<value>',authorList,'</value>',10,...
       '</Data>',10,..
        '<Data name="DOI">',10,...
               '<value>',bibLinks,'</value>',10,...
       '</Data>',10,...
         '<Data name="Link_data">',10,...
                '<value>',dataLink,'</value>',10,...
        '</Data>',10,..
         '<Data name="Link_image">',10,...
                '<value>',\overline{\text{imgLink}},'</value>',10,...
        \cdot </Data>\cdot, 10, ...
          '<Data name="DataType">',10,...
               '<value>','SB','</value>',10,...
         \sqrt{2}Data>\sqrt{10},.
       '</ExtendedData>',10,...
```
File with complete MATLAB script is presented in the examples folder: M\_point\_all.m, resulting KML file is M\_point\_all.kml.

#### *4.1.6. Point data. Python script*

<span id="page-12-0"></span>For programing in Python language, we used Anaconda navigator with Spyder 3.2.6. open source software. It is the scientific interactive development environment for the Python language with advanced editing, interactive testing and introspection features and a numerical computing environment. Spyder helpful for scientific computing, its interface is easy to use for Matlab users.

Python language cannot read character "N", "n", "\N", "\n" in file name or inside script body. Python reserved this symbol for action in programming. Be careful, did not use it without reason. This example describe:

- uploads some point locations from a text file,
- writes the parameters of point style (like color and size) to a KML file,
- sets a **description** with images and links.

#### Input file is Data\_point.txt, output file is P\_point.kml and you can fide it in Examples folder.

```
# Automatically added attributes for Python file
# -*- coding: utf-8 -*-
"""
# Generate header for KML
header = "<?xml version=\"1.0\" encoding=\"UTF-8\"?> \n \
    \kappakml xmlns=\"http://earth.google.com/kml/2.1\"> \n \
     <Document> \n \
    <name> \n Sonabuoy Nansens basin \n </name> \n"
# Generate new KML file and feed it 
f = open("P point.kml", "w")mystyle = \langleStyle id="s ylw-pushpin hl"> \n \
\langleIconStyle> \n \langlescale>1.2\langle/scale> \langleIcon> \n \
\langle href \ranglehttp://maps.google.com/mapfiles/kml/pushpin/ylw-pushpin.png \langle href \rangle \n \
\langle/Icon\rangle \n \langle/IconStyle\rangle \n \
</Style> \n"
#Upload NumPy library for Python programming language
import numpy as np
#Open file and make array of float numbers
subtable = np.genfromtxt("..\Data point.txt", delimiter = '', dtype = np.float)
#Find the size of number of elements in subtable
nz = np.size(subtable,0)
# Make array with number
subtable = np.array(subtable)# Assign header and style for KML
f.write(str(header))
f.write(str(mystyle))
# Create a selection of unique values of the sonobuoy's number from the subtable and loop of elements 
from the first until the size of data subtable.
for i in range(nz):
# Description of point from sonobuoys modeling
     descr = "<![CDATA[Seismic stratigraphy and sediment thickness of the Nansen Basin, Arctic Ocean 
<br></br> \n \ ]]>"
# Assign the attributes of KML file name, description.
     f.write(("<Placemark>\n") + \
     ("<name>SP " + str(int(subtable[i,0])) + "<|name> \n\("Hddes C) 55 1000 ("\leftarrow the (2.201) the (2.201) the (2.201) the (2.201) the (2.201) the (2.201) the (2.201) the (2.201) the (2.201) the (2.201) the (2.201) the (2.201) the (2.201) the (2.201) 
     ("
styleUrl> #style </styleUrl> \n")+ \
     (\mathsf{''}\t\lt t\lt\text{Point}\t\leq \mathsf{n''}) + \ \n("t\texttt{t} < \texttt{coordinates} - " + str(subtable[i,2]) + " , " + str(subtable[i,1]) + " , " + str(subtable[i,1])str(subtable[i,3]) + "</coordinates>" + "\n")+ \
     (\mathsf{''}\t\lt t\lt/\mathrm{Point}\t\lt\ln\mathsf{''}) + \t\cdot ("</Placemark>\n"))
f.write(("</Document>\n")+ \
("<</km1>>n"))
f.close()
```
File with Python script is presented in the folder with Examples: P\_point.py, resulting KML file is P\_point.kml.

#### *4.1.7. Point data. Python script. Additional image in the description*

<span id="page-13-0"></span>Assigns to KML points file with tag <description> a description with images from local computer or link's location from cloud. Input file is Data\_point.txt, output file is P\_point\_image.kml from Examples folder. Description of point with images from modeling

descr = "<![CDATA[Sonobuoy, Nansen Basin, Arctic Ocean <br/> <br/> </br> \ \ \

 <Center><img src=\"https://dl.dropboxusercontent.com/s/47tyygjd7xgz0th/Nans\_son.jpg?dl=0\" width=400></Center>]]>"

File with complete Python script is presented in the folder with Examples: P\_point\_image.py, resulting KML file is P\_point\_image.kml.

#### *4.1.8. Point data. Python script. Additional table in the description*

<span id="page-13-1"></span>Assigns to KML points file with tag <description> a table from the same Data\_point.txt file

```
# Description of point with table
descr = "<![CDATA[Seismic stratigraphy and sediment thickness of the Nansen Basin, Arctic Ocean 
<br></br> \n \
    \langletable border=\"1\" padding=\"1\"> \n\
    \langle tr \rangle \langle th \rangleMAX offset(m)</th><th>WD</th><th>V(top)</th><th>V(bot)</th><h>>\lambda+ str(subtable[i,4]) + "</td><td>"
str(subtable[i,5]) + "</td><td>" + str(subtable[i,6]) + "</td></tr>\n \
    \langle/table>\n
    SB - sonobuoy number; WD - water depth. Depths in km, velocities in km s-1. \n\lambda]]>"
```
File with complete Python script is presented in the folder with Examples: P\_point\_all.py, resulting KML file is P\_point\_all.kml.

#### *4.1.9. Point data. Python script. Additional styles*

<span id="page-13-2"></span>Assigns attributes to each point in KML file, which could be present inside a balloon on the map, appearing with click on location of sonobuoy. Input file Data\_point, output file P\_point\_all.kml.

```
# Assign the community approved KML elements values for sonobuoys
authorList = 'Engen et al. 2009'
bibLinks = '<a href="https://doi.org/10.1111/j.1365-246X.2008.04028.x ">DOI</a>'
dataLink = 'NA' 
imgLink = '<a href="https://www.dropbox.com/s/47tyygjd7xgz0th/Nans_son.jpg?dl=0">Image</a>'
# Generate style of sonobuoy icon, label and style of bubble window appearing near point with click
mystyle = "<Style id=\"style\"> \n \
\langleIconStyle> \n \langlecolor>9014F0F0</color> \n \langlescale>1.2</scale> \n \
>http://maps.google.com/mapfiles/kml/shapes/donut.png </href> \n
\langle/Icon> \n \langle/IconStyle> \n \n
<LabelStyle><scale>0.1</scale></LabelStyle> \n \
\langleBalloonStyle> \n \langletext> \n \
<![CDATA[<Center><B>$[name]</Center><br><br>$[description]</B><P><br> \
Author: $[Author Year]<br/> \
DOI: $[DOI]<br> \
Link to data: $[Link data]<br>Link to image: $[Link_image]<br> \
Data type: \frac{1}{2}[DataType]<br/> \r > \n </text> \n \
</BalloonStyle> \n </Style> \n"
# Assign the attributes of extended data.
f.write(("\t\t<ExtendedData> \n")+ \
    (\mathbf{C} \setminus \mathbf{C}) ("\t\t<Data name=\t\"Author Year\"> \n" + "<value>" + authorList + "</value>\n </Data>\n")+ \
    ("\t\t<Data name=\"DOI\">\n <value>" + bibLinks + "</value> \n </Data> \n")+ \
    ("\t\t<Data name=\"Link data\"> \n <value>" + dataLink + "</value>\n </Data> \n")+ \
    ("\t\t<Data name=\"Link_image\"> \n <value>"+ imgLink + "</value>\n </Data> \n")+ \
    ("\t\t<Data name=\"DataType\"> \n <value> SB </value> \n </Data>\n ")+ \
     ("\t\t</ExtendedData> \n"))
```
File with complete Python script is presented in the folder with Examples: P\_point\_all.py, resulting KML file is P\_point\_all.kml.

#### *4.1.10. Point data. Resulting KML file*

<span id="page-14-0"></span>At the result of addicting of complete metadata with help of Matlab (M\_point\_all.m) or Python (P\_point\_all.py) we have got KML file for sonobuoys (points) with name, description, image, table, author and year of publication, DOI, links to depository, type of data. Below we present resulting short version of KML point file with the first and second sonobuoy. Se in Example folder files M point all.kml and P\_point\_all.kml complete versions of KML files without reduction.

```
<?xml version="1.0" encoding="UTF-8"?> 
      <kml xmlns="http://earth.google.com/kml/2.1"> 
      <Document> 
      <name> Sonabuoy Nansens basin </name> 
<Style id="style">
<IconStyle> 
<color>9014F0F0</color> 
<scale>1.2</scale> 
<Icon> 
\langle href\ranglehttp://maps.google.com/mapfiles/kml/shapes/donut.png\langle href\rangle\langle/Icon\rangle</IconStyle> 
<LabelStyle><scale>0.1</scale></LabelStyle> 
<BalloonStyle> 
\langletext>
<![CDATA[<Center><B>$[name]</Center><br><br>$[description]</B><P><br> Author: $[Author_Year]<br/> 
DOI: $[DOI]<br> Link to data: $[Link_data]<br> Link to image: $[Link_image]<br> Data type: 
$[DataType]<br>]]> 
\langle/text>
</BalloonStyle> 
</Style> 
<Placemark>
<name> SB 1</name> 
<description>
<![CDATA[Seismic stratigraphy and sediment thickness of the Nansen Basin, Arctic Ocean <br></br> 
 <Center><img src="https://dl.dropboxusercontent.com/s/47tyygjd7xgz0th/Nans_son.jpg?dl=0" 
                      <table border="1" padding="1">
    <tr><th>MAX offset(m)</th><th>WD</th><th>V(top)</th><th>V(bot)</th> 
    <tr>><td>7.3</td><td>0.77</td><td>1.7</td></td></tr>
      </table>
     SB - sonobuoy number; WD - water depth. Depths in km, velocities in km s-1. 
    ]]></description>
               <ExtendedData> 
               <Data name= "Author_Year"><value>Engen et al. 2009</value> </Data>
               <Data name="DOI"><value><a href="https://doi.org/10.1111/j.1365-246X.2008.04028.x 
">DOI</a></value> </Data> 
               <Data name="Link_data"> <value>NA</value> </Data> 
               <br/>Data name="Link_image"><value><a href="<br/>
href="</>
href="
https://www.dropbox.com/s/47tyygjd7xgz0th/Nans_son.jpg?dl=0 ">Image</a></value> </Data>
               <Data name="DataType"> <value> SB </value> </Data>
               </ExtendedData> 
<styleUrl> #style </styleUrl> 
               <Point>
                      <coordinates>4.31 ,81.65, -7.3</coordinates>
               </Point>
</Placemark>
<Placemark>
…
<name> SB 10</name>
<description>
<![CDATA[Seismic stratigraphy and sediment thickness of the Nansen Basin, Arctic Ocean <br></br> 
     <Center><img src="https://dl.dropboxusercontent.com/s/47tyygjd7xgz0th/Nans_son.jpg?dl=0" 
width=400></Center> <table border="1" padding="1">
    <tr><th>MAX offset(m)</th><th>WD</th><th>V(top)</th><th>V(bot)</th> 
    <tr>><td>5.3</td><td>3.27</td><td>1.7</td><td>1.7</td></tr>
     \langle/table>
     SB - sonobuoy number; WD - water depth. Depths in km, velocities in km s-1. 
    ]]></description>
               <ExtendedData> 
               <Data name= "Author Year"> <value>Engen et al. 2009</value> </Data>
               <Data name="DOI"> <value><a href="https://doi.org/10.1111/j.1365-246X.2008.04028.x 
">DOI</a></value>
\langle/Data>
               <Data name="Link_data"> <value>NA</value>
</Data>
```

```
<Data name="Link_image"><value><a href=" 
https://www.dropbox.com/s/47tyygjd7xgz0th/Nans_son.jpg?dl=0 ">Image</a></value> </Data>
             <Data name="DataType"> <value> SB </value> </Data>
             </ExtendedData> <styleUrl> #style </styleUrl>
             <Point>
                    <coordinates>13.82 ,82.92, -5.3</coordinates>
             </Point>
</Placemark>
</Document>
\langle/kml\rangle
```
Example of resulting KML file, see in folder M\_point\_all.kml and P\_point\_all.kml.

### <span id="page-15-0"></span>**4.2. Polyline data**

#### *4.2.1. Polyline data. Typical input data*

<span id="page-15-1"></span>An example input text file for a first ten shots for multichannel seismic profile 'BGR 13-108' (longitude, latitude, elevation) looks like:

> 23.741681, 82.776997, 1.000000 23.743299, 82.776915, 1.000000 23.745034, 82.776822, 1.000000 23.746737, 82.776750, 1.000000 23.748417, 82.776671, 1.000000 23.749945, 82.776602, 1.000000 23.751601, 82.776526, 1.000000 23.753301, 82.776435, 1.000000 23.755006, 82.776362, 1.000000 23.756625, 82.776287, 1.000000

This is a typical example of input file for polyline data. Data file is presented in the folder with Examples: Data\_line.txt.

#### *4.2.2. Polyline data. Matlab script*

<span id="page-15-2"></span>This example:

- uploads some polyline locations from a text file,
- writes the parameters of polyline style (like color and size) to a KML file,
- sets a **description** of polyline.

Input file Data\_line.txt and output file M\_line.kml you can find in Examples folder. clear

```
\cos = [];
% Generate new KML 'Data_line.kml' file and feed it with lines information 
filename = 'Data_line.kml';
% Assign the name of new polyline
name = 'Data_line';
% Open a file in write mode.
fid = fopen(filename, 'wt);
% Generate header for KML
header = ['<?xml version="1.0" encoding="UTF-8"?>', 10, ... '<kml xmlns="http://earth.google.com/kml/2.1">',10,...
 '<Document>', 10,...
 '<name>',10, name, 10,'</name>',10];
% Generate style of polyline 
mystyle = [ '<Style id="style">',10,...
'<LineStyle>',10,...
'<color>809932CC</color>',10,... %Lines color
'<width>1.3</width>',10,... %Lines width
'</LineStyle>',10,...
'</Style>',10];
```

```
xy \cos = \log('.\hat{\theta}) line.txt');
%Assign the value of coordinates and elevation of polyline
lat = xy\cos(:,2);lon = xy \cos(:,1);el = xy_{000}(:,3);%Created a loop iteration over list of elements in file of coordinates 
for i = 1:size(xy coo, 1)
%Set new coordinate list 'coo'
    \cos = [\cos, \text{ num2str}(\text{lon}(i)),',', \text{ num2str}(\text{lat}(i)),',', \text{ num2str}(\text{el}(i)),10];end
% Assign the attributes of KML file.
output = ['<i>Placemark</i>'], 10, ...
     \leqname>', name, \leq/name>', 10, ...
        '<description>',10,...
         ['<![CDATA[','Multichannel Seismic data','<br>',10,...
         ']]>'],10,...
        '</description>',10,...
      '<styleUrl>#style</styleUrl>',10,...
       '<LineString>',10,...
       '<coordinates>',10,...
      \cos \theta...
        '</coordinates>',10,...
     '</LineString>',10,...
   '</Placemark>'];
% Generate footer for KML
footer = [10,' </Document>', 10, ...
     '</kml>'];
% Finally write the list of header, style, polylines, footer into KML file 
fprintf(fid,'%s', header);
fprintf(fid,'%s',mystyle);
fprintf(fid,'%s',output);
fprintf(fid,'%s', footer);
fclose(fid);
```
File with MATLAB script is presented in the folder with Examples: M\_line.m, resulting KML file is M\_line.kml.

#### *4.2.3. Polyline data. Matlab script. Additional image in the description*

<span id="page-16-0"></span>Assigns to KML points file with tag <description> a description with images from local computer or link's location from cloud. Input file is Data\_line.txt, output file is M\_line\_image.kml from Examples folder. '<description>',10,...

```
 ['<![CDATA[','Multichannel Seismic data','<br>',10,...
        '<img src="https://dl.dropboxusercontent.com/s/m2plgypsmok27wb/Bgr13_207_208.jpg?dl=0" 
width=300>','<br>',10,...
        ']]>'],10,...
        '</description>',10,...
```
File with MATLAB script is presented in the folder with Examples: M\_line\_image.m, resulting KML file is M\_line\_image.kml.

#### *4.2.4. Polyline data. Matlab script. Additional styles*

<span id="page-16-1"></span>Assigns attributes to profile line in KML file, which could be present inside a balloon on the map, appearing with click on location of profile line. Input file Data line, output file M line all.kml.

```
% Assign the community approved KML elements values to polyline
authorList = 'Berglak et al. 2016';
bibLinks = '<a href="https://doi.org/10.3389/feart.2016.00091"> DOI</a>'; 
dataLink = '<sub>a</sub>href="http://www.bgr.bund.de/DE/Themen/MarineRohstoffforschung/Meeresforschung/Projekte/NIL/Berichte_
Expedition Panorama1.htm">Cruise Report </a>';
imgLink = \bar{K}<a href="https://www.dropbox.com/s/b7grzdlvyuicn9k/BGR13-208.jpg?dl=0"> Image Damm, </a><a
href="https://www.dropbox.com/s/m2plgypsmok27wb/Bgr13_207_208.jpg?dl=0">Image Berglak</a>';
datatype = MCS';
% Generate style of polylines and style of bubble window near line, that coming with click on map in 
Google Earth and Fusion tables
```

```
mystyle = [ '<Style id="style">',10,...
         '<BalloonStyle>',10,...
```

```
 '<textColor>ff000000</textColor>',10,... 
          '<text>',10,...
                '<! [CDATA[<Center><B>$[name]</B></Center><br/>>br>$[description]<P><br/>br/>', ...
                    'Author: $[Author Year]<br/>>br/>DOI: $[DOI]<br/>shown to data: $[Link data]<br/>shown
Link to image: $[Link image]<br/>br/>Data type: $[DataType]]]>',10,...
 '</text>',10,'</BalloonStyle>',10,...
             '<LineStyle>',10,...
                '<color>809932CC</color>',10,... %Lines color
                '<width>1.3</width>',10,... %Lines width
             '</LineStyle>',10,...
            ' </Style>',10 ];
# Assign the attributes of extended data.
output = ['<ExtendedData>',10,...
 '<Data name="Author_Year">',10,...
      '<value>',authorList,'</value>',10,...
\leq /\lt/Data>',10,...
 '<Data name="DOI">',10,...
'<value>','<href>',bibLinks,'</href>','</value>',10,...
      '</Data>',10,...
       '<Data name="Link_data">',10,...
                         '<value>','<href>',dataLink,'</href>','</value>',10,...
 '</Data>',10,...
 '<Data name="Link_image">',10,...
       '<value>',imqLink,'</value>',10,...
      \cdot' </Data>',10,...
       '<Data name="DataType">',10,...
      '<value>',datatype,'</value>',10,...
      '</Data>',10,...
    '</ExtendedData>',10,...
];
```
File with complete MATLAB script is presented in the examples folder: M\_line\_all.m, resulting KML file is M\_line\_all.kml.

#### *4.2.5. Polyline data. Python script*

<span id="page-17-0"></span>For programing in Python language, we used Anaconda navigator with Spyder 3.2.6. open source software. This example:

- uploads some polyline locations from a text file,
- writes the parameters of polyline style (like color and size) to a KML file, sets a **description** of polyline.

Input file Data\_line.txt and output file P\_line.kml you can find in Examples folder.

```
# Automatically added attributes for Python file
# -*- coding: utf-8 -*-
"""
# Create a new KML file
f = open("P line.kml", "w")#Assing a header and name of KML
header = "<?xml version=\"1.0\" encoding=\"UTF-8\"?> \n \
    \kappakml xmlns=\"http://earth.google.com/kml/2.1\"> \n \
     <Document> \n \
    \langlename> \n BGR13-108\n \langle/name> \n"
# Generate style of polylines (color and width of line)
mystyle = "<Style id=\"style\"> \n \
<LineStyle> \n \
<color>80FFD700</color> #Lines color\n\
<width>1.3</width> #Lines width\n\
</LineStyle> \n\
</Style> \n"
#Upload NumPy package for scientific computing with Python
import numpy as np
```

```
#Load file 'BGR13-108.txt' and make array of float
subtable = np.genfromtxt("..\Data line.txt", delimiter = ',', dtype = np.float)
# Assign the header and style of polyline
f.write(str(header))
f.write(str(mystyle))
nz = np.size(subtable,0)
# Make array of numbers
subtable = np.array(subtable) 
lat = subtable[:, 0]lon = subtable[:, 1]el = subtable[:, 2]# Description of point with images from modeling
descr = "<! [CDATA [<Center><B>Multichannel Seismic data </B></Center><br/>>br>
]]>"
# Assign the attributes of KML file name, description, extended data.
f.write("<Placemark>\n")
f.write("<name>" + "BGR13-108" + "</name> \n")
f.write("<description>\n" + descr + "</description>\n")
f.write("<styleUrl> #style </styleUrl> \n")
f.write("\t\t<LineString>\n")
# Set a loop iteration over list with latitude, longitude and elevation and write items to the list 
of coordinate in KML
f.write("\t\t\t<coordinates>\n")
for i in range(nz):
    f.write(str(lat[i])+','+str(lon[i])+','+str(el[i])+' ')
f.write('\n\t\t\t</coordinates>\n')
f.write("\t\t</LineString>\n")
f.write("</Placemark>\n")
f.write("</Document>\n\n")
f.write("</kml>\n")
f.close()
```
<span id="page-18-0"></span>File with Python script is presented in the folder with Examples: P\_line.py, resulting KML file is P\_line.kml.

#### *4.2.6. Polyline data. Python script. Additional image in the description*

Input file Data\_line.txt and output file P\_line\_image.kml you can find in Examples folder.

# Description of polyline with image from model descr =  $\sqrt{\frac{1}{2}}$  [CDATA[<Center><B>Multichannel Seismic data </B></Center><br/> <img src=\"https://dl.dropboxusercontent.com/s/m2plgypsmok27wb/Bgr13\_207\_208.jpg?dl=0\" width=300  $>$  \n\ Composite MCS line depicting the northeastern Yermak Plateau, the southwestern part of the Nansen Basin, and the North Barents Sea continental margin.  $\langle br \rangle \langle n \rangle$ ]]>"

File with complete Python script is presented in the folder with Examples: P\_line\_image.py, resulting KML file is P\_line\_image.kml.

#### *4.2.7. Polyline data. Python script. Additional styles*

<span id="page-18-1"></span>Assigns attributes to polyline, which could be present inside a balloon on the map, appearing with click on line. Input file Data line, output file P\_line\_all.kml.

```
# Generate style of polylines and style of bubble window near line, that coming with click on map in 
Google Earth, Fusion tables or website
mystyle = "<Style id=\"style\"> \n \
<BalloonStyle> \n \
\langle \text{text} \rangle \n \
<![CDATA[<Center><B>$[name]</B></Center><br><br>$[description]<P><br> \
Author: $[Author_Year]~br/> DOI: $[DOI]~br>~Link to data: $[Link data]~br>~Link to image:
$[Link_image]<br> Data type: $[DataType]<br> Color: $[Color]]]> \n \
\langle/text> \n \
</BalloonStyle> \n \
<LineStyle> \n \
<color>80FFD700</color> #Lines color\n\
<width>1.3</width> #Lines width\n\
</LineStyle> \n\
```

```
</Style> \n"
```

```
# Assign the community approved KML elements values to polyline
authorList = 'Berglak et al. 2016'
bibLinks = '<a href=https://doi.org/10.3389/feart.2016.00091 > DOI</a>'
dataLink = ' \leq ahref=http://www.bgr.bund.de/DE/Themen/MarineRohstoffforschung/Meeresforschung/Projekte/NIL/Berichte_E
xpedition_Panorama1.htm > Cruise Report, </a>' 
imgLink = '<a href=https://www.dropbox.com/s/b7grzdlvyuicn9k/BGR13-208.jpg?dl=0 >Image Damm</a>'
datatype = 'MCS'
# Assign the attributes of extended data
f.write(("\t\t<ExtendedData> \n")+
(\mathsf{C}^{\star}) + \mathsf{C}^{\star} + \mathsf{C}^{\star} + \mathsf{C}^{\star} + \mathsf{C}^{\star} + \mathsf{C}^{\star} + \mathsf{C}^{\star} + \mathsf{C}^{\star} + \mathsf{C}^{\star} + \mathsf{C}^{\star} + \mathsf{C}^{\star} + \mathsf{C}^{\star} + \mathsf{C}^{\star} + \mathsf{C}^{\star} + \mathsf{C}^{\star}("\t\t<Data name=\"DOI\">\n <value>" + bibLinks + "</value> \n </Data> \n")+
("\t\t<Data name=\"Link data\"> \n <value>" + dataLink + "</value>\n </Data> \n")+ \
(\mathsf{``\ttt}\t(''\t\tL\t<\Delta \ name=''\DataType\' > \n< \cvalue&gt;'' + dataType + ''<\vvalue&gt; \n< \code{\code{\lambda}}{1-x} + \n< \code{\lambda}}{1-x} + \n< \code{\lambda}{1-x} + \n< \code{\lambda}{1-x} + \n< \code{\lambda}{1-x} + \n< \code{\lambda}{1-x} + \n< \code{\lambda}{1-x} + \n< \code{\lambda}{1-x} + \n< \code{\lambda}{1-x} + \n< \code{\lambda}{1-x} + \n< \code{\lambda}{1-x} + \n< \code{\lambda}{1-x} + \n< \code{\lambda}{1-x} + \n< \code("\t\t<Data name=\"Color\"> \n <value>"+ color + "</value>\n </Data> \n")+ \
("\t\t</ExtendedData> \n"))
```
<span id="page-19-0"></span>File with complete Python script is presented in the examples folder: P\_line\_all.py. Example of resulting KML file, see in folder P\_line\_all.kml.

#### *4.2.8. Polyline data. Resulting KML file*

At the result of addicting of complete metadata with help of Matlab (M\_line\_all.m) or Python (P\_line\_all.py) we have got KML file for sonobuoys (points) with name, description, image, table, author and year of publication, DOI, links to depository, type of data. Below we present resulting short version of KML point file with the first and second sonobuoy. Se in Example folder files M\_line\_all.kml and P\_line\_all.kml of KML files.

```
<?xml version="1.0" encoding="UTF-8"?> 
   <kml xmlns="http://earth.google.com/kml/2.1"> 
   <Document> 
  \langlename> BGR13-108 \langlename><Style id="style"> 
<BalloonStyle>
<text><![CDATA[<Center><B>$[name]</B></Center><br><br>$[description]<P><br> Author: $[Author_Year]<br/> DOI: $[DOI]<br>Link to 
data: $[Link_data]<br> Link to image: $[Link_image]<br> Data type: $[DataType]<br>]]> 
</text></BalloonStyle> 
<LineStyle> 
<color>80FFD700</color> #Lines color
<width>1.3</width> #Lines width
</LineStyle> 
</Style> 
<Placemark>
<name>BGR13-108</name> 
<description>
<![CDATA[<Center> <B> Multichannel Seismic data </B> </Center> <br> <img src=
"https://dl.dropboxusercontent.com/s/m2plgypsmok27wb/Bgr13_207_208.jpg?dl=0" width=300 > <br> Composite MCS line depicting the 
northeastern Yermak Plateau, the southwestern part of the Nansen Basin, and the North Barents Sea continental margin.<br> 
   ]]></description>
<styleUrl> #style </styleUrl> 
                   <ExtendedData> 
                   <Data name= "Author_Year"> 
<value>Berglak et al. 2016</value> </Data>
                   <Data name="DOI">
<value><a href="https://doi.org/10.3389/feart.2016.00091"> DOI</a></value> </Data> 
                   <Data name="Link_data"> 
<value><a 
href="http://www.bgr.bund.de/DE/Themen/MarineRohstoffforschung/Meeresforschung/Projekte/NIL/Berichte_Expedition_Panorama1.htm"> Cruise 
Report, </a>> </value> </Data>
                   <Data name="Link_image"> 
<value><a href="https://www.dropbox.com/s/b7grzdlvyuicn9k/BGR13-208.jpg?dl=0">Image Damm</a></value> </Data>
                   <Data name="DataType"> 
<value>MCS</value> </Data>
                   </ExtendedData> 
                   <LineString>
                            <coordinates>
```
23.741681,82.776997,1.0 23.743299,82.776915,1.0 23.745034,82.776822,1.0 23.746737,82.77675,1.0 23.748417,82.776671,1.0 23.749945,82.776602,1.0 23.751601,82.776526,1.0 23.753301,82.776435,1.0 23.755006,82.776362,1.0 23.756625,82.776287,1.0 </coordinates> </LineString> </Placemark> </Document>  $\langle \mathbf{km} \mathbf{l} \rangle$ Example of resulting KML file, see in folder M\_line\_all.kml and P\_line\_all.kml.

<span id="page-20-0"></span>**4.3. Conversion KML file**

# *4.3.1. From SHP to KML*

<span id="page-20-2"></span><span id="page-20-1"></span>Easy way is open SHP file in Google Earth and save it like KML.

# *4.3.2. From KML to GPML*

# <span id="page-20-3"></span>**5. Useful applications for work with database**

For begin to produce big massive of data in KML for web-database we propose below application to install on computer. Choose based your preference.

#### <span id="page-20-4"></span>**5.1. Google Fusion Tables**

Fusion Tables (FT) is a data visualization web application to gather, visualize, and share data tables. It's needs google account to use FT.

# *5.1.1. Upload of FT on Google account*

<span id="page-20-5"></span>User does not need to install FT on the computer, but it is necessary to activate Fusion tables on Google account. Follow description bellow (Fig. 4 and Fig. 5) to do it.

At the first, open Drive disk on Google account.

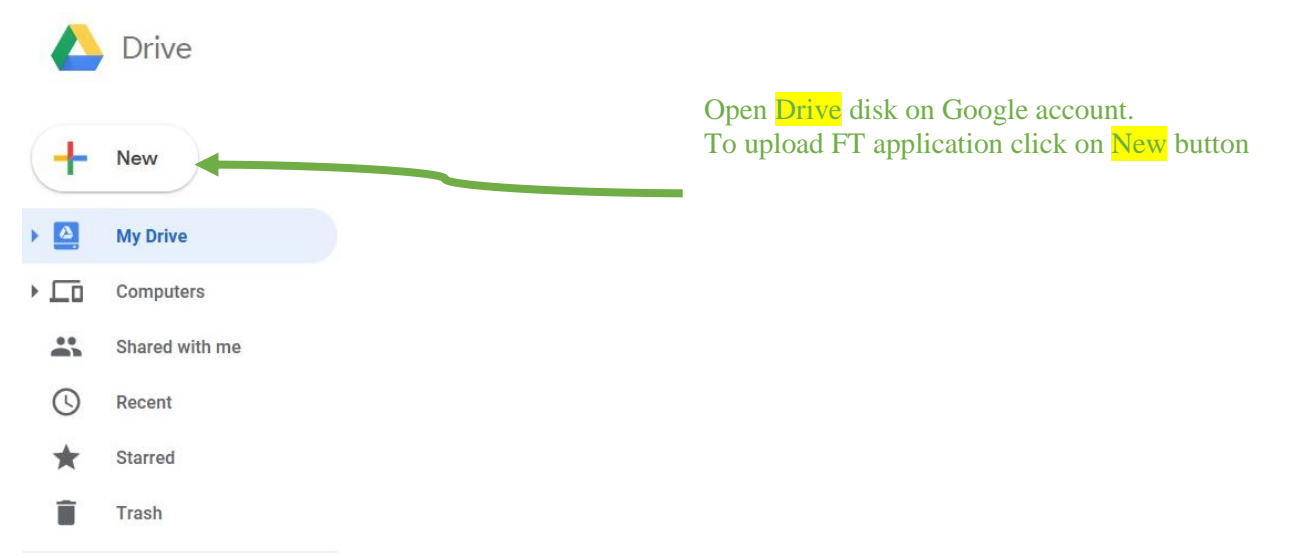

Figure 4. Screenshot from Google account Drive disk.

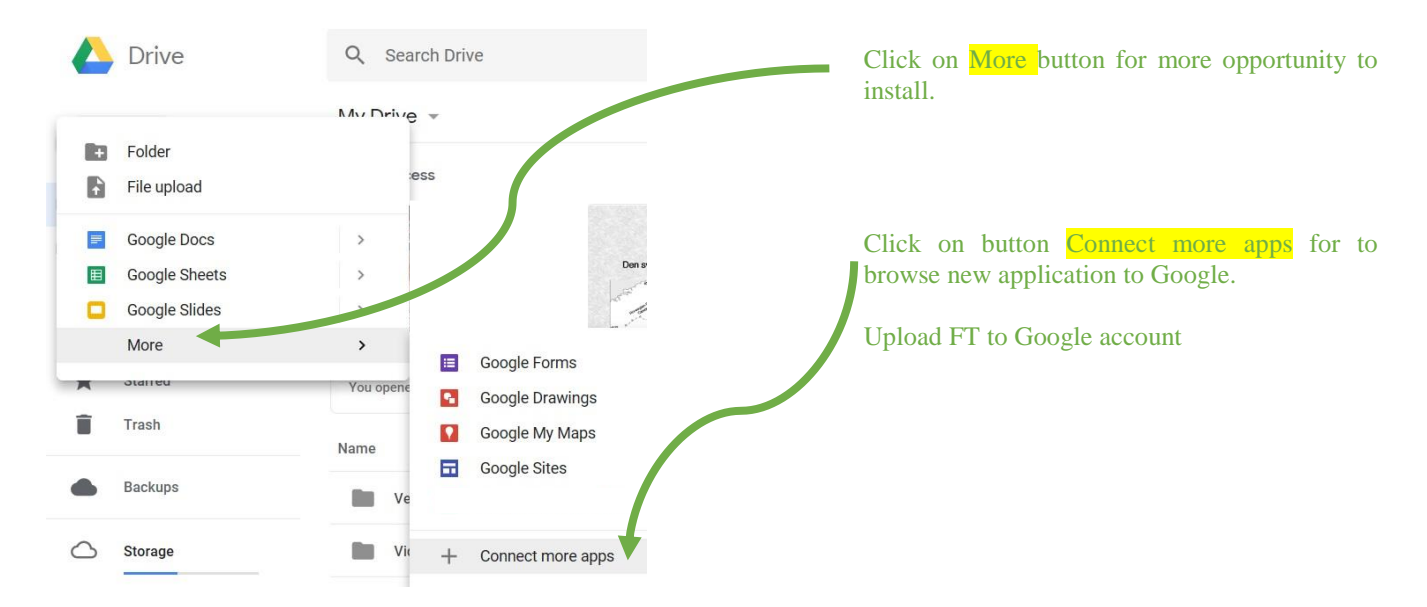

Figure 5. Screenshot from Google account installation of new application.

<span id="page-21-0"></span>It is necessary to browse application once and you get it on you Google account (Fig. 5) for next time.

# *5.1.2. Import data*

For working with FT open again Google Drive disk on you Google account and create new Google Fusion Tables (Fig. 6). When upload data tables from computer or cloud. Importing data can be like spreadsheets, delimited text files (txt, CSV and another) or KML files (Fig. 7-9). See examples below step by step how to upload KML file in FT (Fig. 7-9).

|           | Drive                                          | Q<br>Search Drive                                                                  |                                          |  |  |  |
|-----------|------------------------------------------------|------------------------------------------------------------------------------------|------------------------------------------|--|--|--|
|           |                                                | $M_{11}$ Dring $\tau$                                                              | Open Drive disk on Google account.       |  |  |  |
| <b>B</b>  | Folder                                         |                                                                                    |                                          |  |  |  |
| B         | File upload                                    |                                                                                    |                                          |  |  |  |
| <b>B+</b> | Folder upload                                  | IS in Barents Sea                                                                  |                                          |  |  |  |
| $\equiv$  | Google Docs                                    | stkmloutput3<br>$\mathcal{P}$                                                      | Click on button More.                    |  |  |  |
| 目         | Google Sheets                                  | $\mathcal{P}$<br>stkmloutput3                                                      |                                          |  |  |  |
|           | Google Slides                                  | $\mathcal{P}$                                                                      |                                          |  |  |  |
|           | More                                           | $\rightarrow$<br>Google Forms<br>$\equiv$<br>$\rightarrow$                         |                                          |  |  |  |
|           |                                                | $\sim$<br>OE<br>$\bullet$<br>Google Drawings                                       | Click on Google Fusion Tables button for |  |  |  |
|           | Backups                                        | Google My Maps<br>R<br>$\overline{\mathscr{N}}$<br>AV                              | create new table.                        |  |  |  |
|           |                                                | Google Sites<br>ы                                                                  |                                          |  |  |  |
|           | Storage                                        | $\overline{\phantom{a}}$<br>AV<br>Google Fusion Tables<br>$\overline{\mathscr{N}}$ |                                          |  |  |  |
|           | 6.1 GB of 15 GB used<br><b>UPGRADE STORAGE</b> | 殰<br>IM<br>$+$<br>Connect more apps                                                |                                          |  |  |  |
|           |                                                | Nansen hasin sonobuoy #5<br>$\overline{\phantom{a}}$                               |                                          |  |  |  |

Fig. 6. First step. Creation of new table in Fusion tables

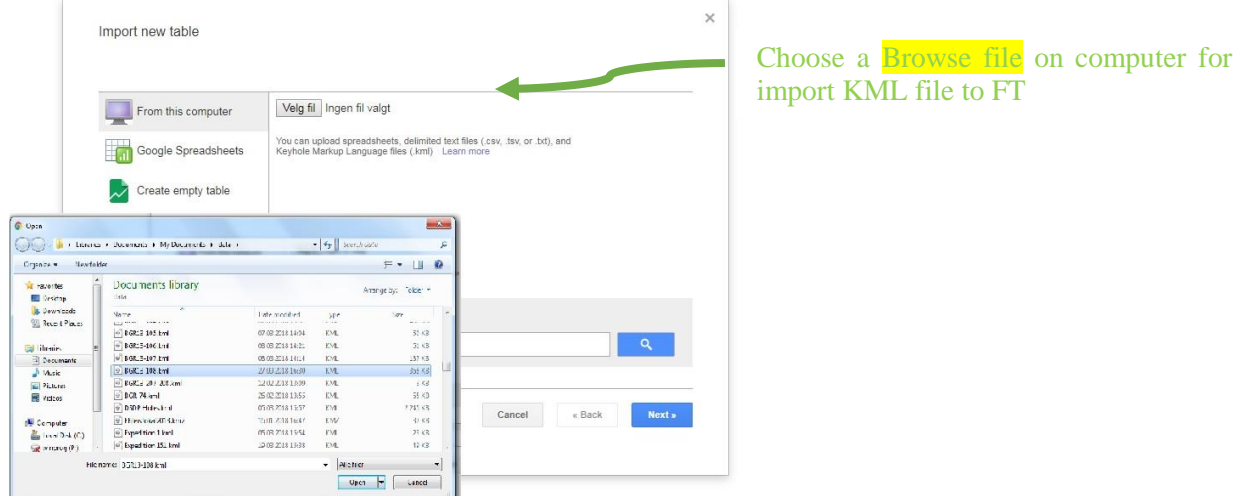

Fig. 7. Second step. Upload KML file profile BGR13-108 with Multichannel seismic data to FT.

|                | Column names are in row                             |                |                           |                                                                          |                                                  |                 |            | Preview the columns being imported.<br>Choose a row to present name of<br>column in table. Click Next |  |
|----------------|-----------------------------------------------------|----------------|---------------------------|--------------------------------------------------------------------------|--------------------------------------------------|-----------------|------------|----------------------------------------------------------------------------------------------------|--|
| $\mathbf{1}$   | descr                                               | None           | Auth                      | <b>DOI</b>                                                               | $Link$                                           | $Link$          | DataT      |                                                                                                    |  |
| $\overline{2}$ | Multic<br>Seismic<br>data<br>$\leq$ img<br>$src="h$ | $\overline{2}$ | Berglak<br>et al.<br>2016 | <href><br/><math>\leq a</math><br/>href="<br/><math>\cdots</math></href> | <href><br/><math>\leq a</math><br/>href="</href> | ≺a<br>$heref="$ | <b>MCS</b> | Click on Rows in FT<br>23.74                                                                          |  |
|                |                                                     |                |                           |                                                                          |                                                  |                 |            |                                                                                                    |  |
|                | Rows before the header row will be ignored.         |                |                           |                                                                          |                                                  |                 |            |                                                                                                    |  |

Fig. 8. Third step. Automatically choice of row and column on the import KML file in FT.

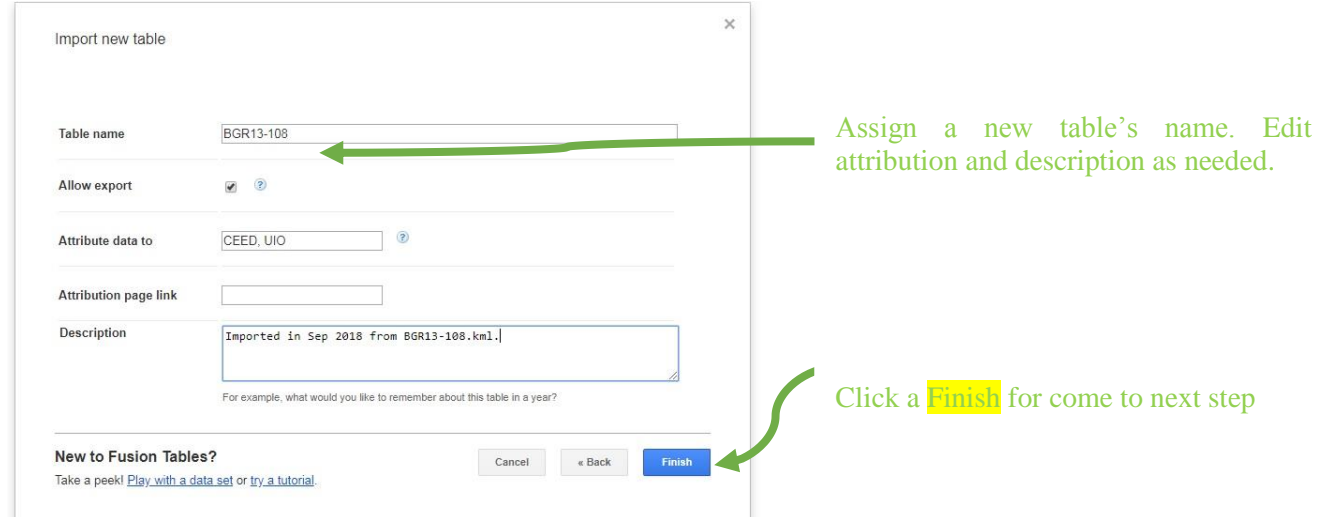

Fig. 9. Fourth last step. Assigning of new table name, here 'BGR13-108'

# *5.1.3. Data visualization on map*

<span id="page-23-0"></span>When we download KML file in FT, we can use application to insert, update, delete and query data.

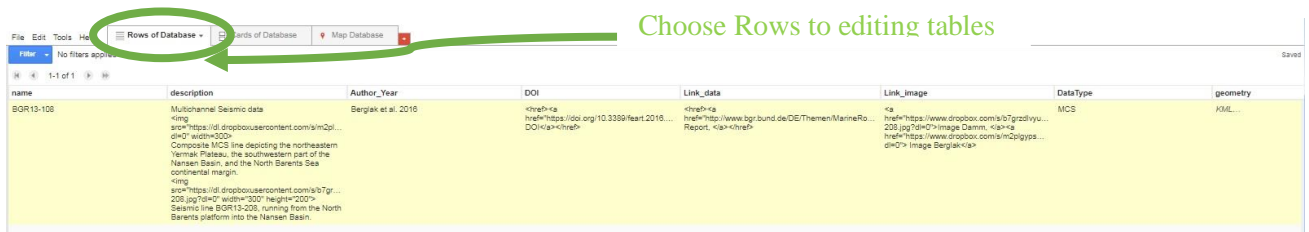

Fig. 10. Presentation of uploaded row in Fusion Tables, where name of columns presented of balloon elements. Multichannel seismic profile BGR13-108.

Filtering of the data cards according to their attributes present in Figure 11.

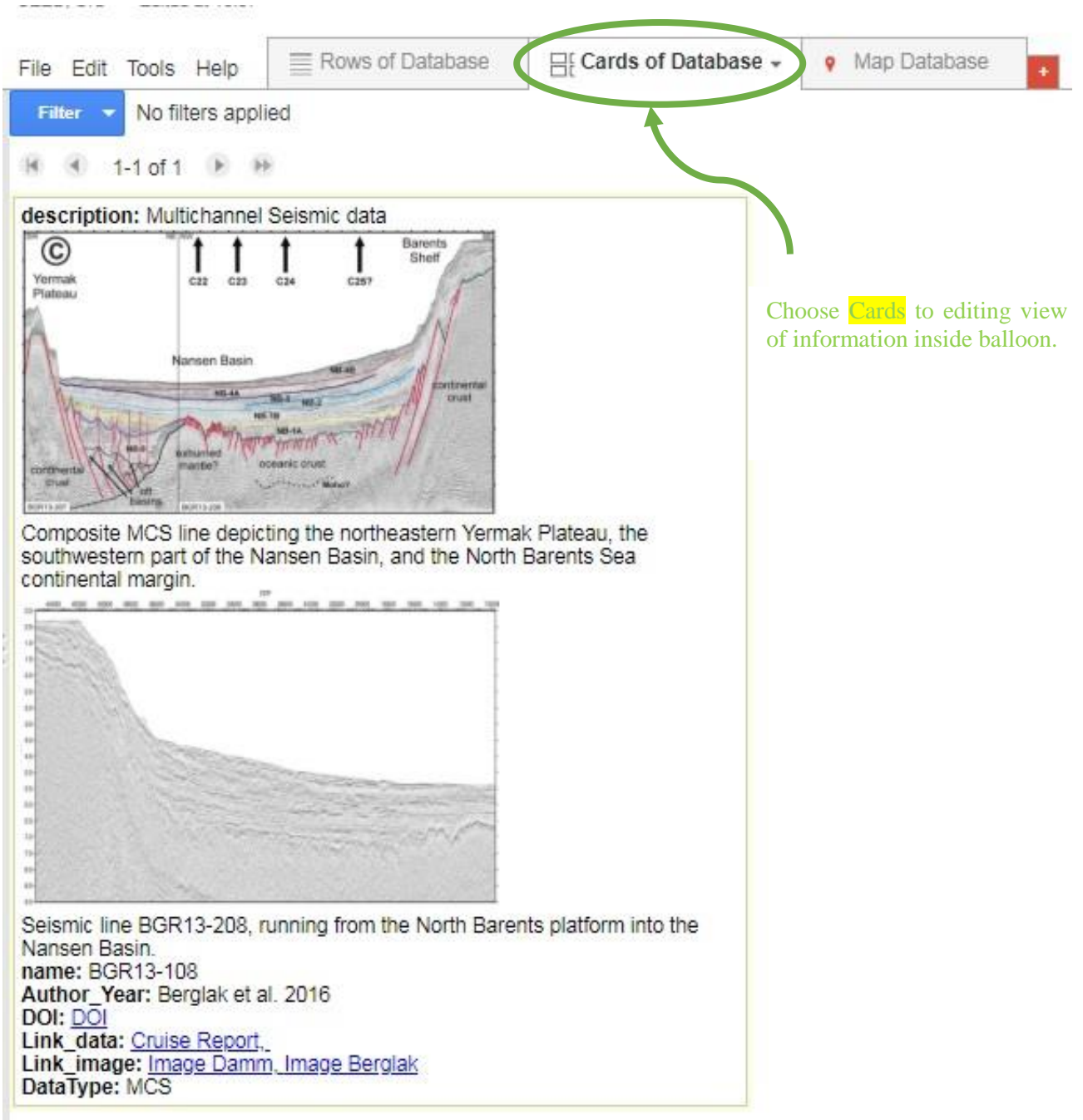

Fig. 11. Presentation of uploaded card in FT with description (name and image) and balloon elements (Author, DOI, Link to data, Link to image and Data type).

Make a map in minutes. Turn location tables into maps. Share map. Same structure of elements in FS like for KML files. See the data on a map (Fig. 12) or as a chart (Fig. 10) immediately. Filtrate table for more selective visualizations.

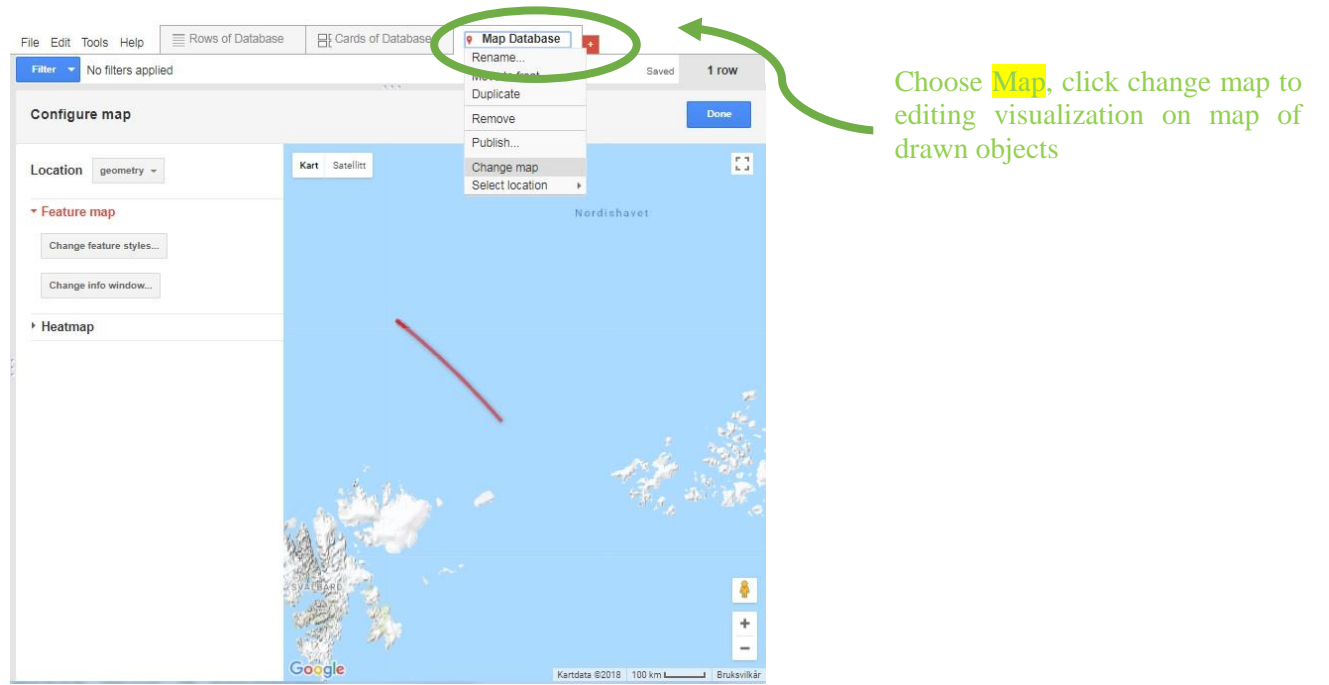

Fig. 12. Presentation of uploaded data on the map in FT. Red line is Multichannel seismic profile in the Western Arctic region, line BGR13-108.

This map changes when you change your table's data.

For more information about seismic profile click on the red line on map, when appeared balloon with description and available data.

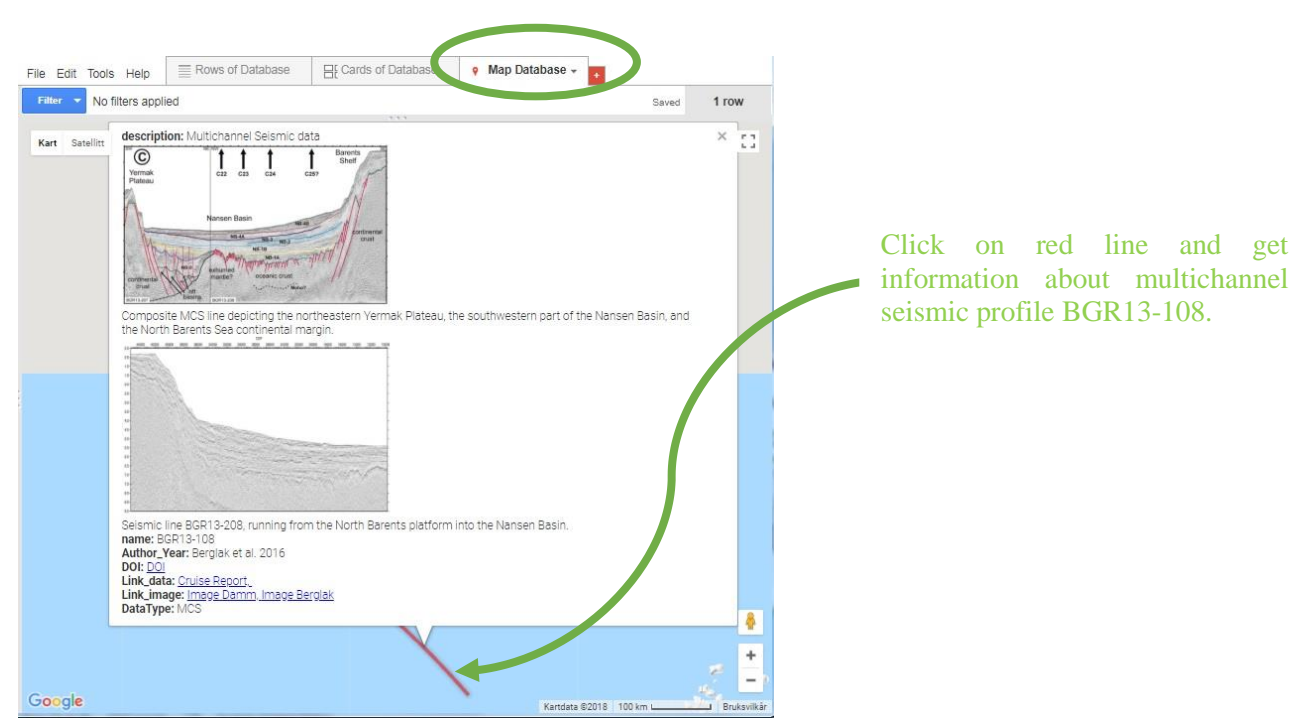

Fig. 13. Presentation of map with uploaded seismic data in FT. Red line is seismic profile, line BGR13-108, in the balloon is a KML elements from cards of FT.

# *5.1.4. Sharing and publishing maps in website*

<span id="page-26-0"></span>Than database map filled with chart of data, it is feasibly embed it in a web page or blog post (Fig. 14). We showed resulting web database on website [https://norramarctic.wordpress.com/resources-and-links/,](https://norramarctic.wordpress.com/resources-and-links/) see the second chapter of Cookbook (Fig. 1). Below presents description to share Map view from Fusion tables.

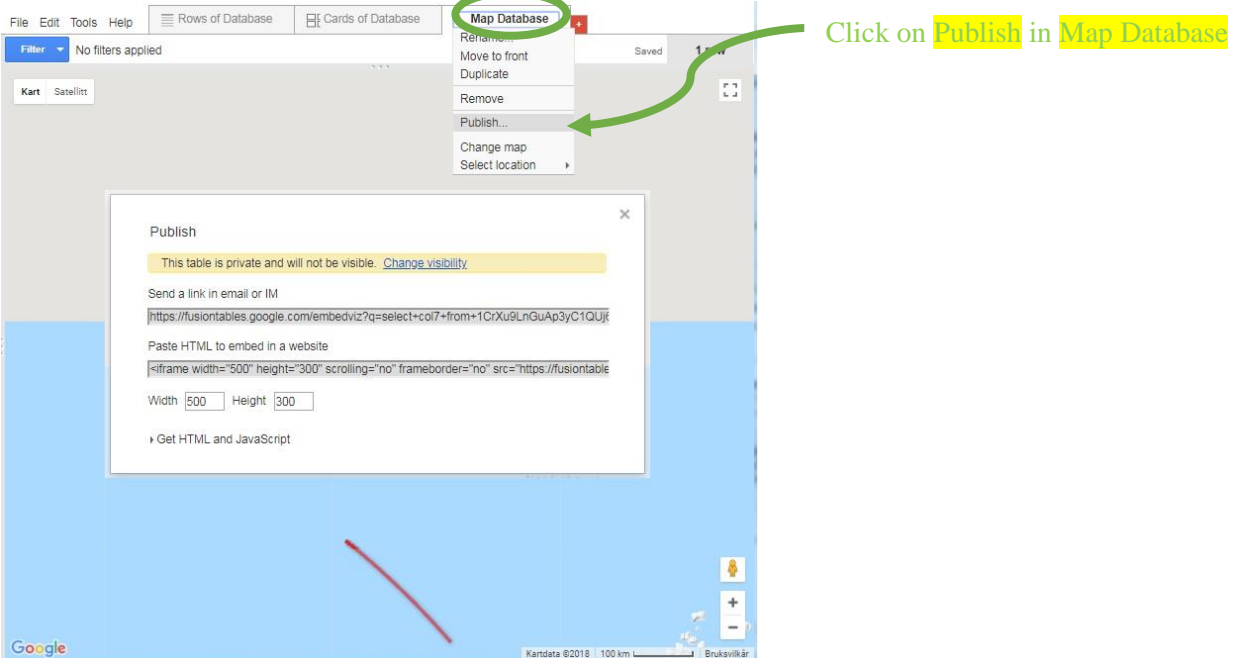

Fig. 14. Print view of FT.

To share the map's URL you should copy the "Send a link in email or IM" URL. After that paste the URL into an email or another browser to share as you want. To share the map in an embeddable frame you should copy the "Paste HTML to embed in a website" HTML code and change the width and height as needed. Paste the code into a webpage.

It easy to sharing intermediate and final results with colleges, for example to send a link by email (Fig. 15). It will be always display the latest data values from Fusion tables and helps communicate more easily. You can specify the availability of the database for editing or for reading only.

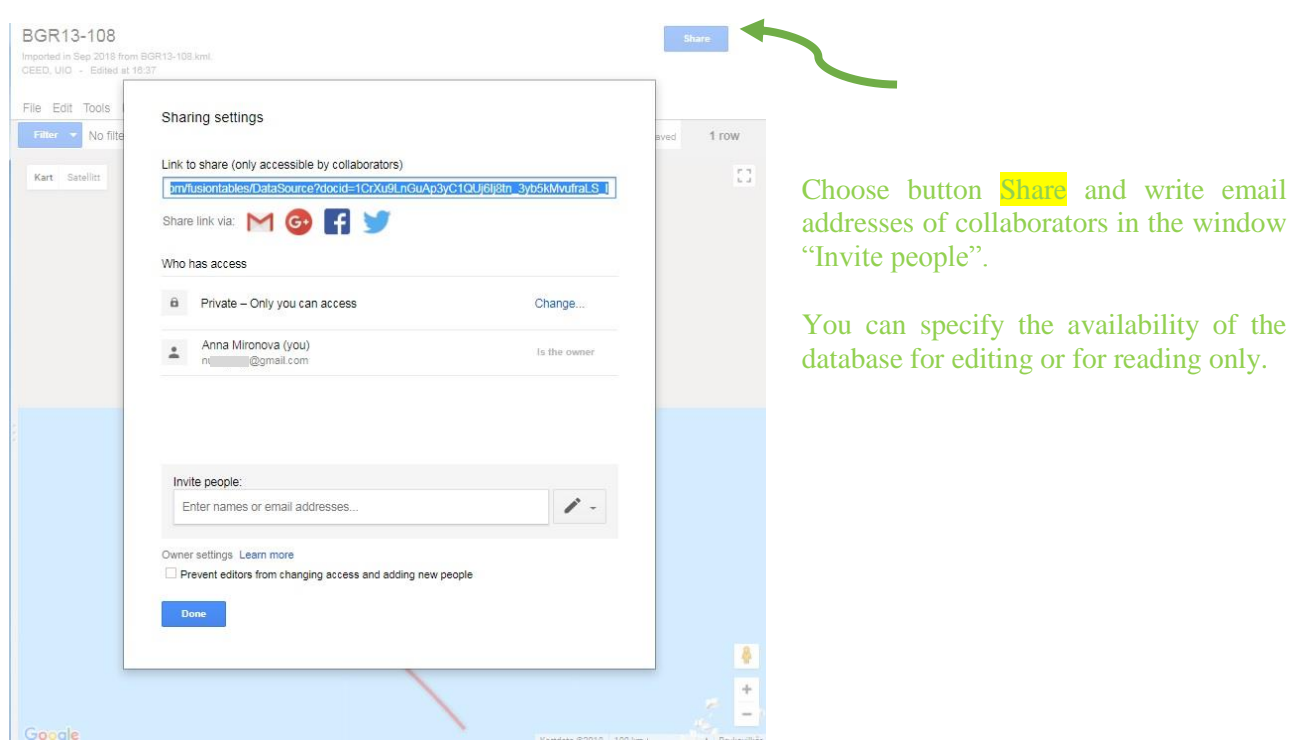

Fig. 15. Print view from FT sharing settings.

The same way to export web database from FT as link, CSV or KML files present in Fig. 16.

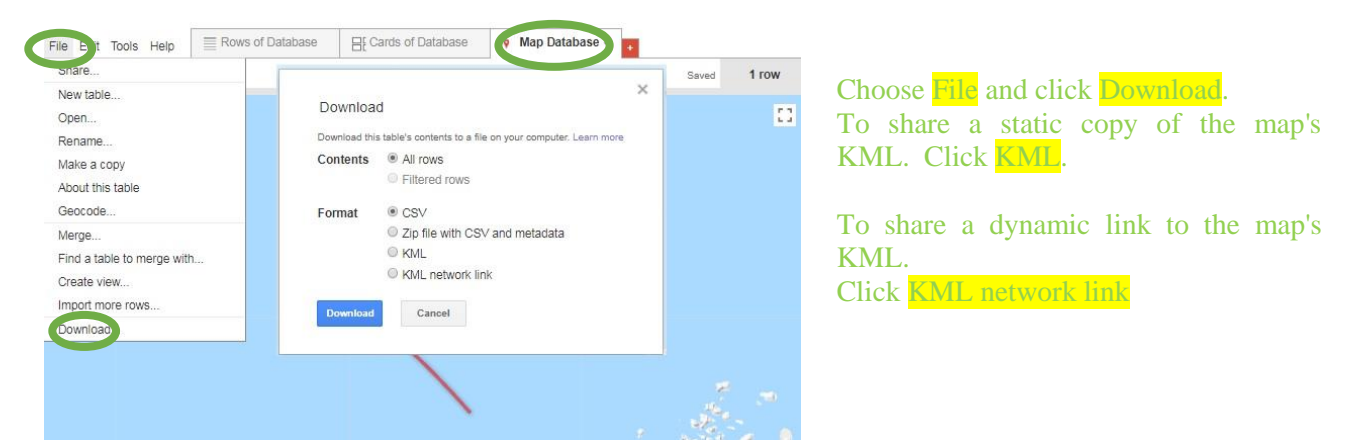

Fig. 16. Print view of FT for download information from database in different formats.

# <span id="page-27-0"></span>**5.2. Google Earth**

Google Earth (GE) is a free, powerful yet simple tool for viewing information geographically - whether it is analysing change over time, view historical imagery, navigate to a city with the directions module, import shape files, geocode addresses, and create a route. How to work with GEPro, find in [tutorial.](https://uwaterloo.ca/library/geospatial/sites/ca.library.geospatial/files/uploads/files/google_earth_2016.pdf) Link to download <https://www.google.com/earth/>

# *5.2.1. Map*

<span id="page-27-1"></span>Fullness of the database at this stage of work shows in the Fig. 17. Here database presented in polar stereographical coordinates there North Pole in the middle of the map.

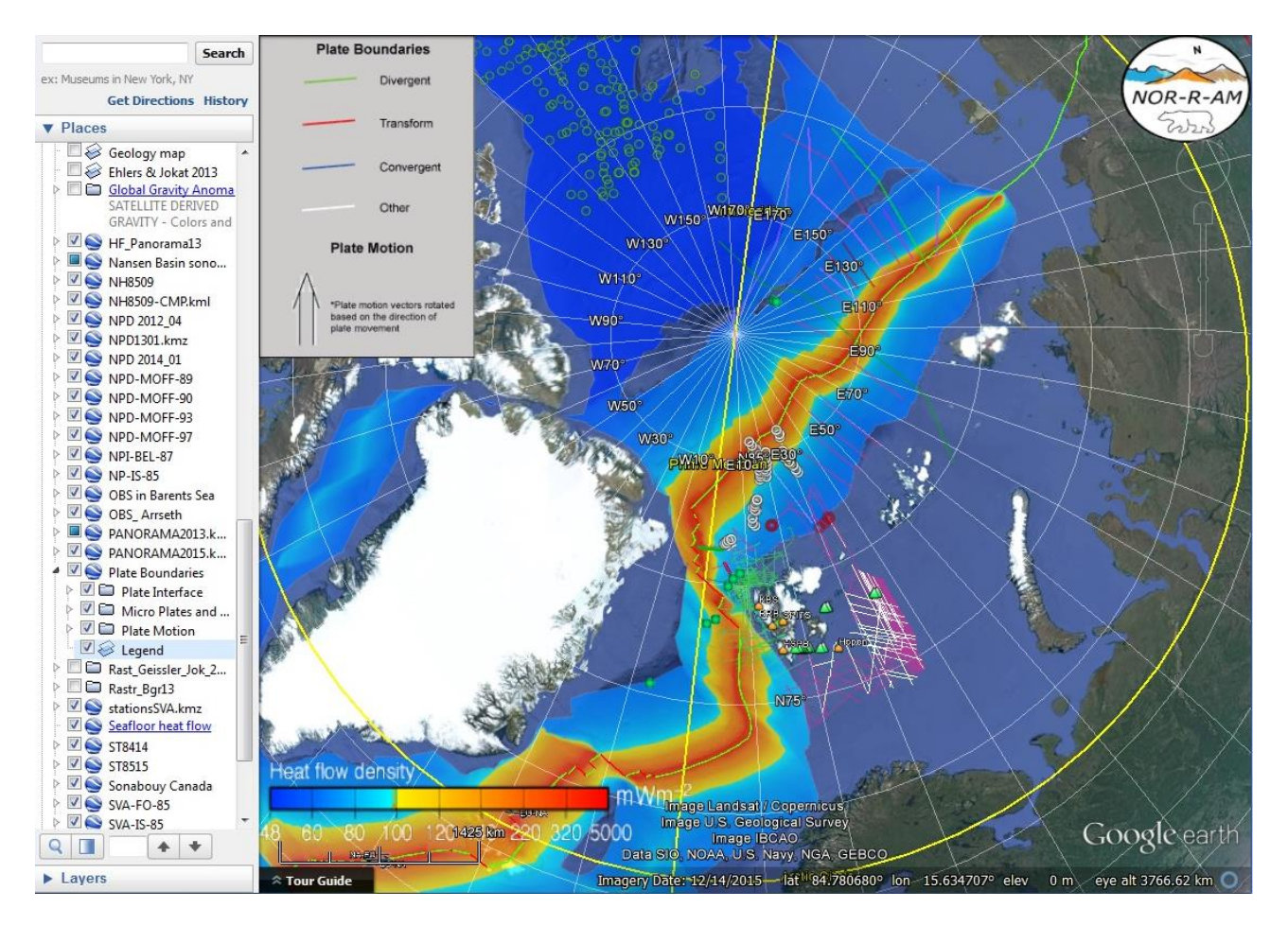

Fig. 17. Screen view from Google Earth program with overview of database information in the Western Arctic region. Color map of Seafloor of heat flow density made by Labrous et al. Heat flow measurement's stations present on the map with red rings, see Cruise report by Damm et al. Sonobuoys data shown also by rings, where green ring are the Canadian basin and white are the Nansen basin. Location of MCS data show by lines for references see KML files and supplementary material. Green circles present drilling well from the International Ocean drilling program (IODP). Green triangles are OBS data. Oranges label are permanent/temporary seismic stations. Plate boundaries see legend.

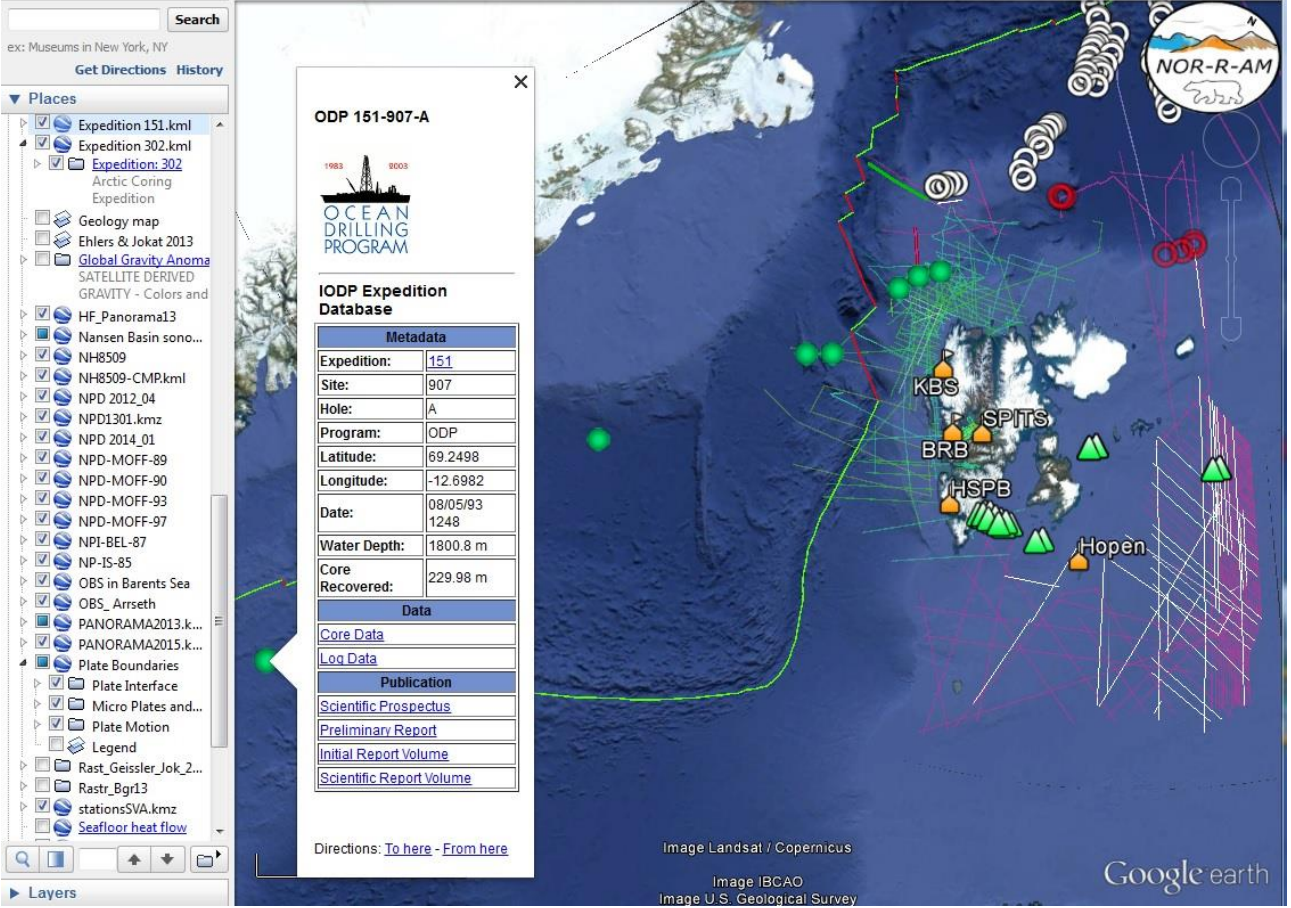

Fig. 18. Screen view from GE, in the balloon are presented metadata with the geological sampling of a drilling well from the expedition database in the Svalbard region. Data uploaded from IODP (the International Ocean drilling program), website.

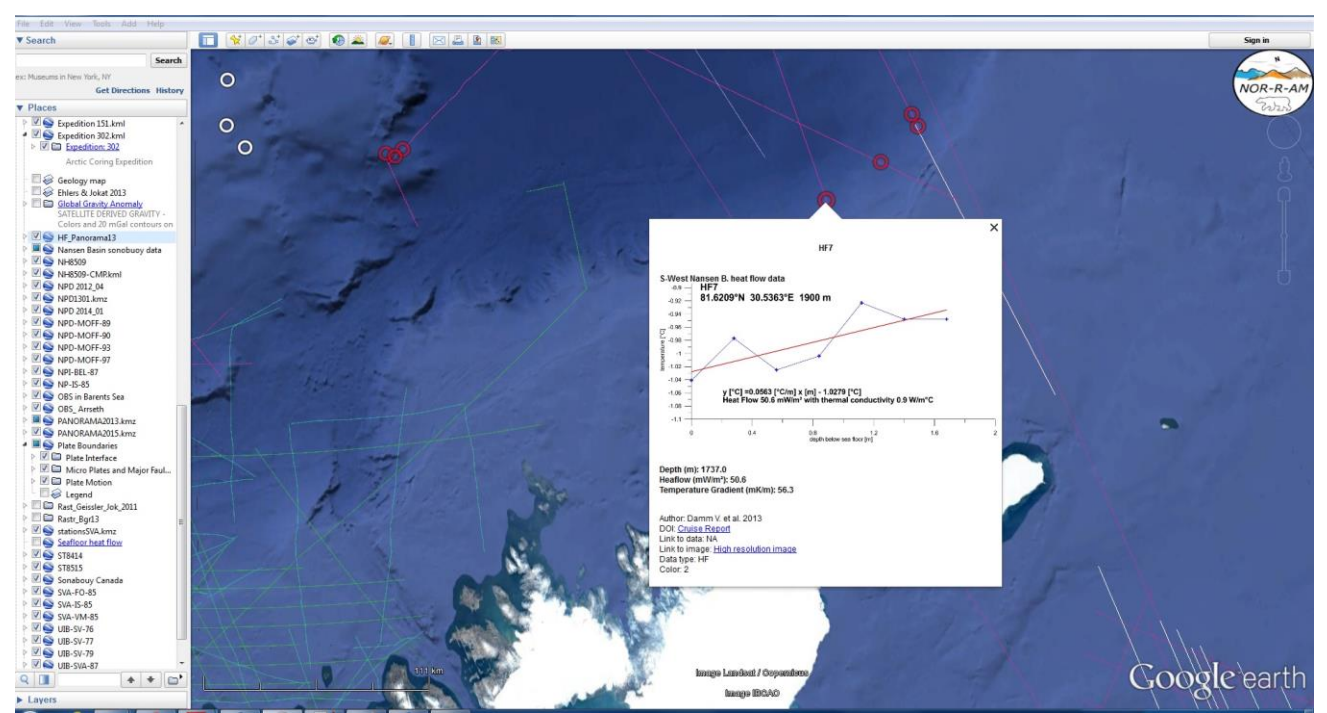

Fig. 19. Screen view from GE, in the balloon are presented heat flow measurements in the South-West of Nansen basin.

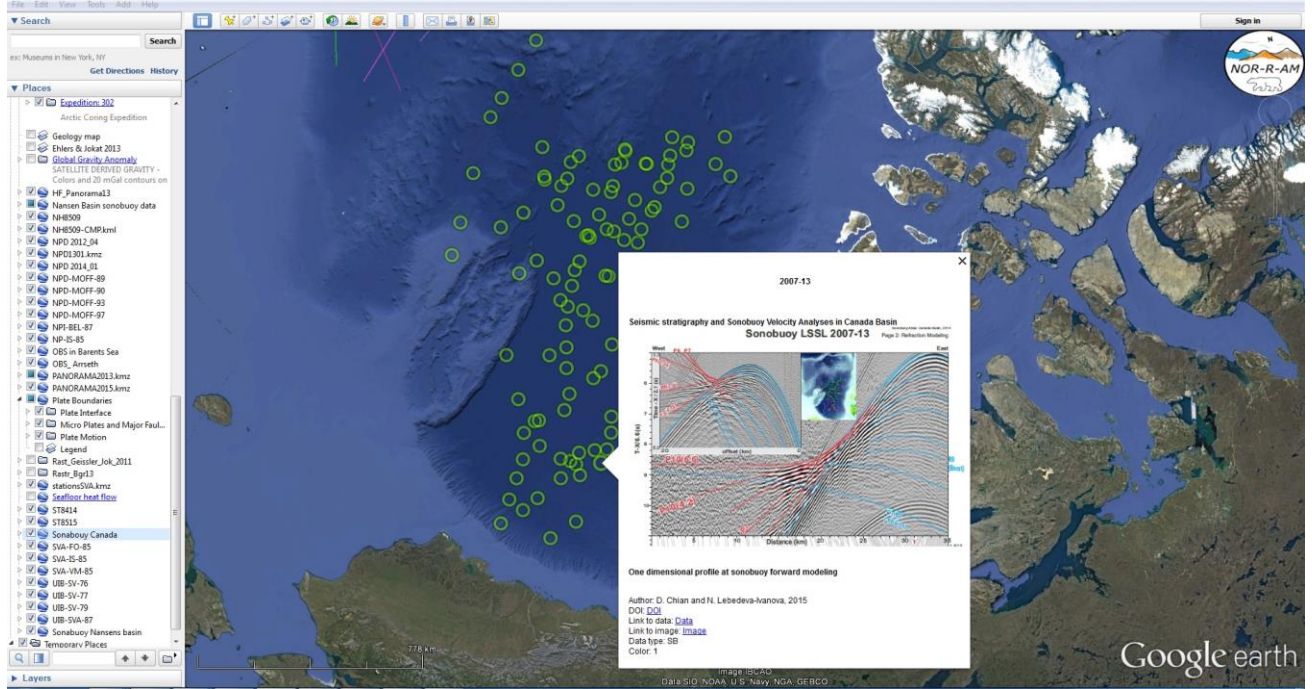

Fig. 20. Screen view from GE, in the balloon are presented seismic stratigraphy and sonobuoys velocity analyses in the Canada Basin.

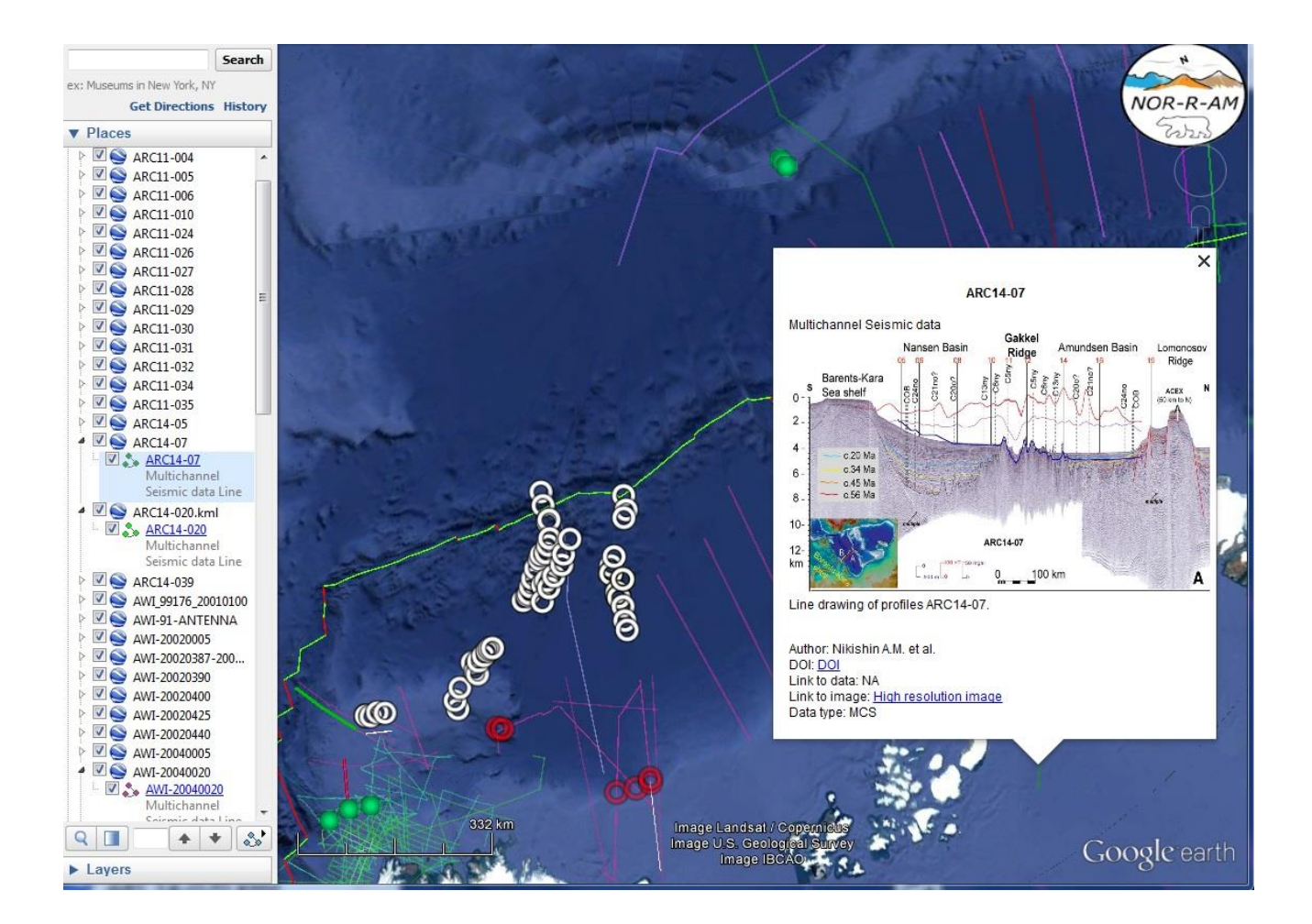

Fig. 21. Screen view from GE, in the balloon are presented Multichannel seismic data profile ARC14-07 through the Barents-Kara sea shelf, the Nansen basin, the Gakkel ridge, the Amundsen basin until the Lomonosov ridge.

# <span id="page-31-0"></span>**5.3. Anaconda distribution for Python**

Anaconda is a free and open source navigator distribution of the Python programming languages for data science and machine learning related applications that aims to simplify package management and deployment. Through Anaconda navigator we can activate Spyder environment for further programing. Link to download <https://www.anaconda.com/download/>

# <span id="page-31-1"></span>**5.4. MATLAB/Octave**

MATLAB is a commercial multi-paradigm numerical computing environment and proprietary programming language developed by MathWorks. Link to download:

[https://se.mathworks.com/campaigns/products/trials.html?s\\_eid=ppc\\_30720711922&q=matlab](https://se.mathworks.com/campaigns/products/trials.html?s_eid=ppc_30720711922&q=matlab)

Octave is a scientific programming language. Powerful mathematics-oriented syntax with built-in plotting and visualization tools. Free software, runs on GNU/Linux, macOS, BSD, and Windows. Link to download: <https://www.gnu.org/software/octave/#install>

# *5.4.1.Comparing Matlab and Python scripts*

<span id="page-31-2"></span>In cookbook, we used both MATLAB and Spyder computing environment. Both are satisfied our requests, but Spyder is a charge free program. MATLAB and Python languages have a lot in common, but there are some differences. The table below gives some equivalents that it has been used for programming in MATLAB and Python.

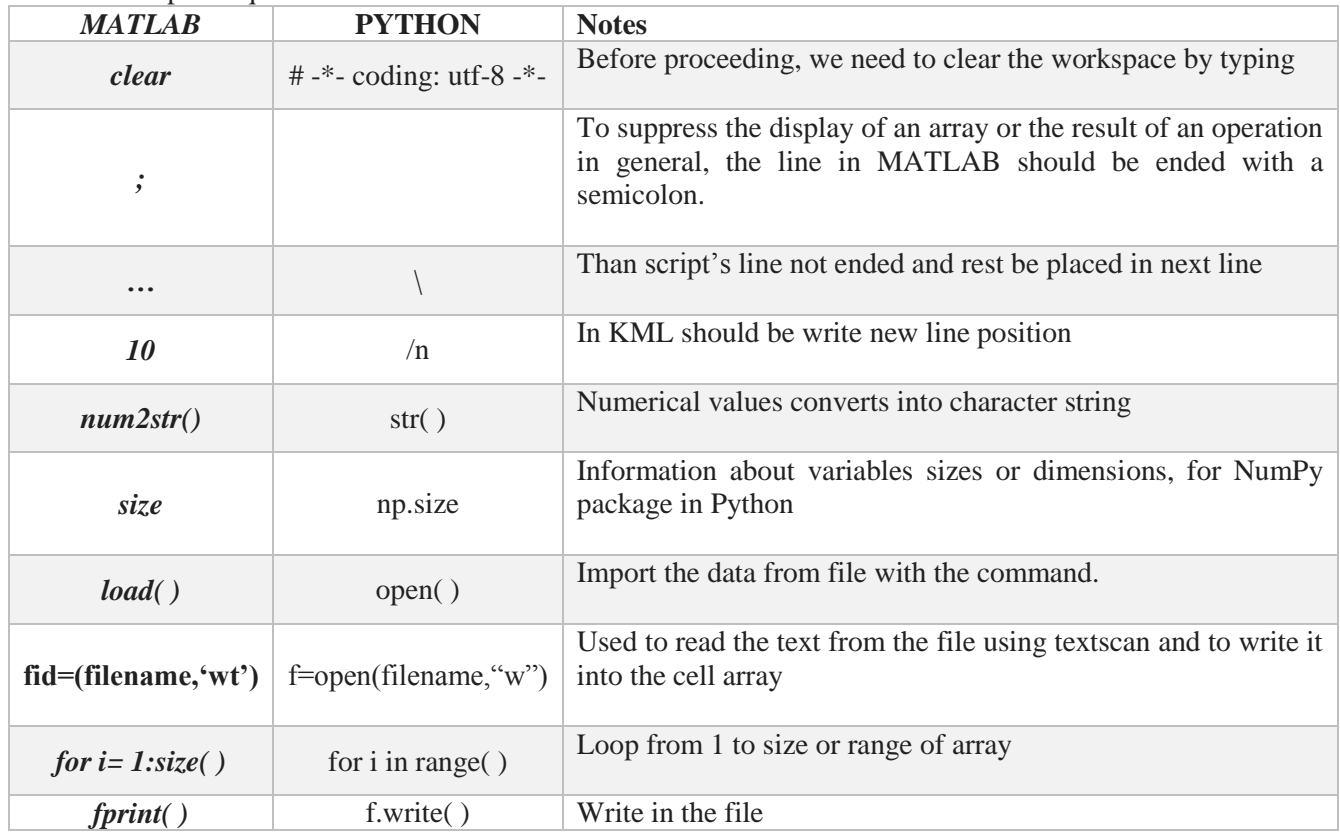

Table 1. Purpose equivalents

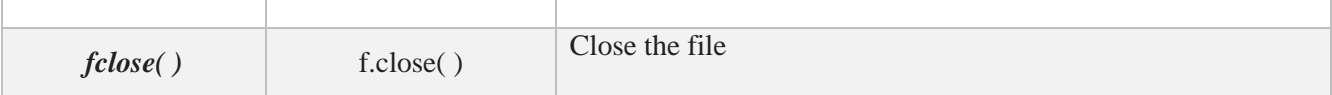

# <span id="page-32-0"></span>**6. Conclusion**

We introduced a structure for facilitating work and cataloguing information. All elements for KML files contains specified structure with description of Authors of publication and year, Digital Object Identifier (DOI), Live link to data source server/archive and published seismic image/interpretation, Data type. The web-database is constantly updated and its latest version is always available on the project website [https://norramarctic.wordpress.com/resources-and-links/.](https://norramarctic.wordpress.com/resources-and-links/)

Web-GIS for Arctic was created with full data access for:

- Modification
- Upload
- Download
- **•** Edition

Different data types were applied as:

- Lines
- Points
- Geo-reference
- Images overlay
- Including recent seismic lines & vintage data

Web-GIS database can be useful for data coverage in article also Elsevier allows to submit interactive maps. For the present, we have included into this project several raster data, lines and point information:

- Active-source seismic,
- Reflection and refraction profiles/crustal thickness,
- Velocities distributions with description of interpretation for lines,
- Seismic images (451 profiles),
- Permanent/temporary seismic stations (5 stations),
- Heat flow measurements (7 stations),
- Earthquake locations and magnitudes,
- Information on geological sampling (e.g. Gakkel Ridge, NW Spitsbergen),
- Sonobuoy measurements (80 stations),
- Magnetic isochrons/picks,
- Plate boundaries
- Seafloor of heat flow.

# <span id="page-33-0"></span>**Appendix**

- 1. Data\_point.txt
- 2. M\_point.m
- 3. M\_point.kml
- 4. M\_point\_img e.m
- 5. M\_point\_img e.kml
- 6. M\_point \_all.m
- 7. M\_point \_ all.kml
- 8. P\_point.py
- 9. P\_point.kml
- 10. P\_point\_img e.py
- 11. P\_point\_img e.kml
- 12. P\_point \_all.py
- 13. P\_point \_all.kml
- 14. Data\_line.txt
- 15. M\_line.m
- 16. M\_line.kml
- 17. M\_line\_img e.m
- 18. M\_line\_img e.kml
- 19. M\_line\_all.m
- 20. M\_line\_all.kml
- 21. P\_line.py
- 22. P\_line.kml
- 23. P\_line\_img e.py
- 24. P\_line\_img e.kml
- 25. P\_line\_all.py

[View publication stats](https://www.researchgate.net/publication/328215784)

26. P\_line\_all.kml